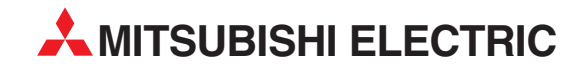

# **MELSEC System Q**

# Programmable Logic Controllers

Operating Manual

# **MELSOFT GX Converter 1**

Art. no.: 160264 01 11 2003 IB (NA)-0800004 Version E

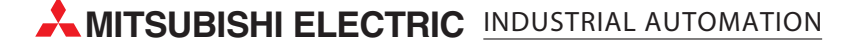

# • SAFETY INSTRUCTIONS •

(Always read these instructions before using this equipment.)

When using this product, please thoroughly read this manual as well as GX Developer Operating Manual. Also, please exercise adequate safety precautions and handle the product correctly.

#### REVISIONS

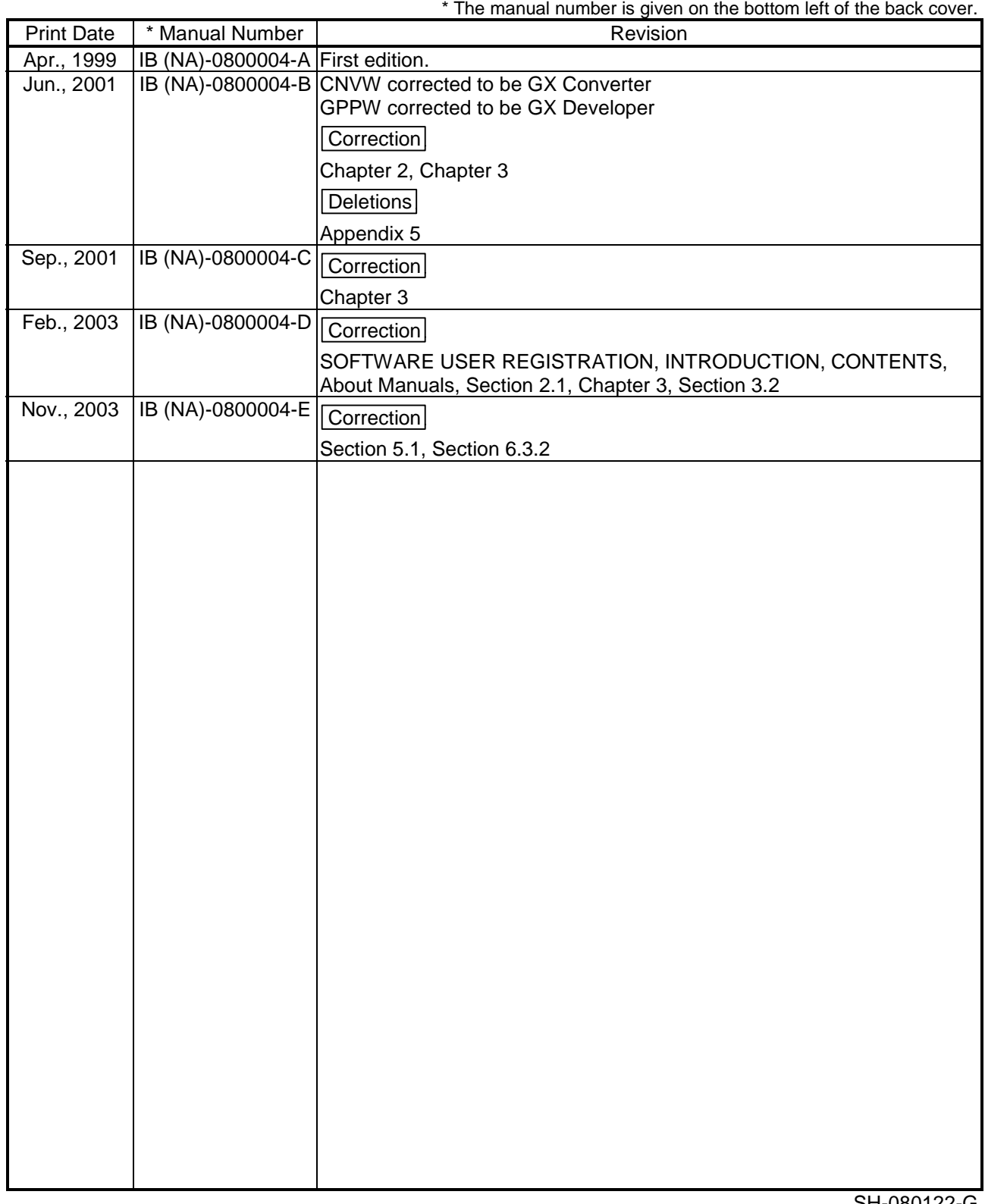

SH-080122-G

This manual confers no industrial property rights or any rights of any other kind, nor does it confer any patent licenses. Mitsubishi Electric Corporation cannot be held responsible for any problems involving industrial property rights which may occur as a result of using the contents noted in this manual.

#### 1999 MITSUBISHI ELECTRIC CORPORATION

## —— SOFTWARE USER REGISTRATION ——

After agreeing to the terms of the Software License Agreement included in the package, please access the MELFANSweb Home Page (http://www.nagoya.melco.co.jp/) and make a software user registration. (User registration is free of charge.)

You can also make a registration by faxing or mailing the "Software Registration Card" packed with the product.

#### 1. Software Registration

You can make a software registration by accessing the MELFANSweb Home Page or faxing or mailing the "Software Registration Card" packed with the product.

After you have made a software registration, we will register the user and send the "Software registration confirmation" together with the user ID.

We will also provide the latest information, such as the new product release, version upgrade information and event information, by direct mail.

#### 2. Notes on Contact

Please ask questions concretely and clearly using terms listed in the manual.

When requesting us to solve a problem, provide us with detailed information for reproducing the problem. In addition, contact the respective manufacturers when asking questions about the operating system (OS) or the other vender's software products

User registration is valid only in Japan.

#### Usage Precautions

The following describes precautions when using GX Converter.

- (1) First, please read the "Safety Precautions."
- (2) About installation

The GX Converter start by add-in to GX Developer Version 3 (SW3D5-GPPW-E) or later. Therefore, please install the GX Converter on Personal computer that have GX Developer Version 3 (SW3D5-GPPW-E) or later preinstalled. The GX Converter cannot be added in to GX Developer Version 2 (SW2D5- GPPW-E) or earlier.

(3) Multithreading communication

There are some cases where the screen will not be properly displayed while using GX Converter due to the lack of system resources. If this occurs, close GX Converter and then close GX Developer (Programs, Comment, etc.) and other applications, then restart GX Developer and GX Converter.

(4) About CPU types

Depending on type of CPU used for the GX Developer project, there are some cases where Instruction or I/O (Device) cannot be correctly converted during data conversion.

See " GX Developer Operating Manual" for details.

(5) About the file format when TEXT, CSV format files are being read by the GX Developer

The file format is fixed when export List or Device comments to a TEXT, CSV format file.

Therefore, create List or Device comments using commercial software using the file formats specified above as much as possible.

#### **INTRODUCTION**

Thank you for choosing the Mitsubishi MELSOFT Series Integrated FA software. Read this manual and make sure you understand the functions and performance of MELSOFT series thoroughly in advance to ensure correct use.

#### **CONTENTS**

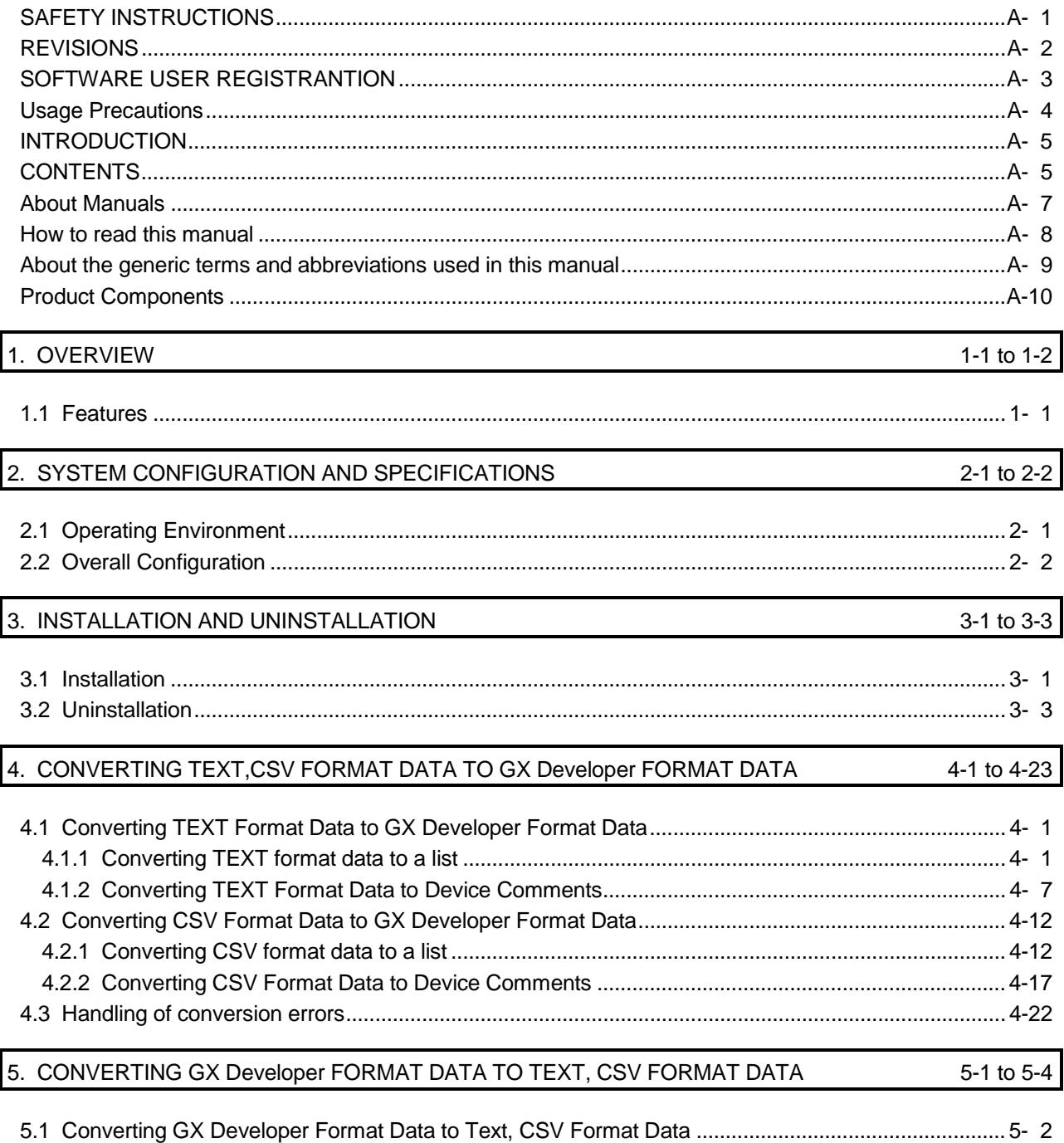

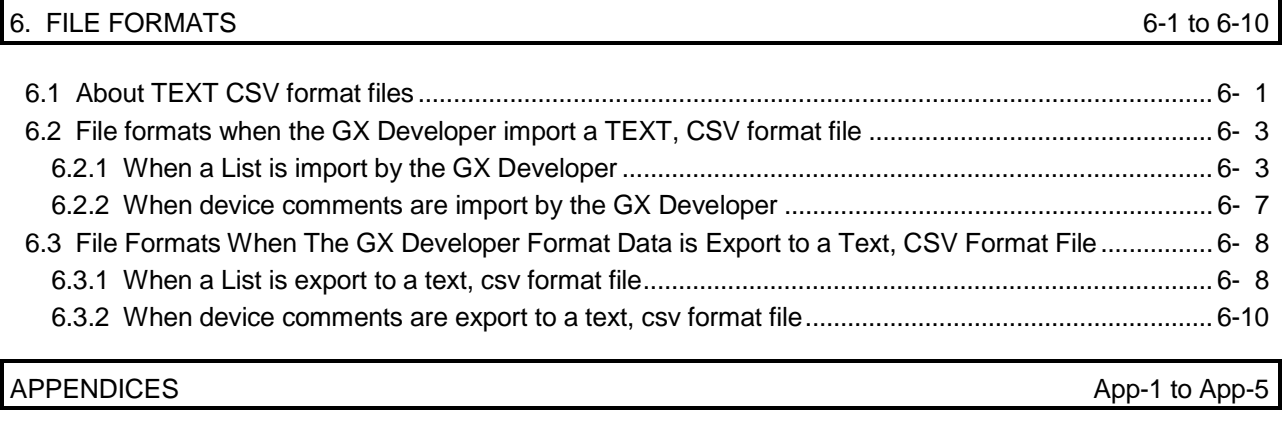

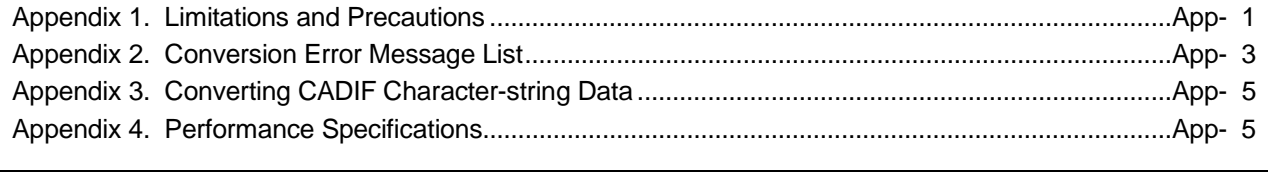

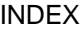

Index-1 to Index-2

#### About Manuals

The following manuals are also related to this product. In necessary, order them by quoting the details in the tables below.

## Related Manuals

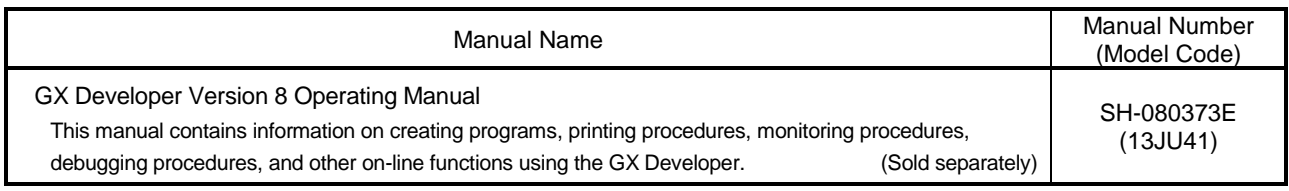

#### How to read this manual

"How to read this manual" lists the sections in this manual by the objective while using the GX Converter. Please read this manual using the contents below as a reference.

(1) When you want to know the features of GX Converter (Section 1.1)

Section 1.1 describes the features of GX Converter.

(2) When you want to know the structure of GX Converter (Chapter 2)

Chapter 2 describes the operating environment and overall configuration of GX Converter.

(3) When performing Installation and Uninstallation of GX Converter (Chapter 3)

Chapter 3 describes the operating procedures when performing Installation or Uninstallation of GX Converter.

- (4) When converting TEXT, CSV format data to GX Developer format data (Chapter 4) Chapter 4 describes the operating procedures when converting TEXT, CSV format data to GX Developer format data.
- (5) When converting GX Developer format data to TEXT, CSV format data (Chapter 5)

Chapter 5 describes the operating procedures when converting GX Developer format data to TEXT, CSV format data.

(6) When you want to know about file formats (Chapter 6)

Section 6.1 describes the TEXT, CSV format file. Section 6.2 describes how to write the data when TEXT, CSV format data is Import by the GX Developer. Section 6.3 describes the data types used when export GX Developer format data as TEXT, CSV format data.

(7) When you want to know about limitations and precautions for GX Converter (Appendix 1)

Appendix 1 describes the limitations and precautions when performing Installation, Uninstallation or various types of conversion.

(8) When you want to know about GX Converter conversion error messages (Appendix 2)

Appendix 2 describes the error messages generated during data conversion.

(9) When you want to know about CADIF character-string data conversion (Appendix 3)

Appendix 3 describes the conversion of CADIF character-string data.

(10) When you want to know about the performance specifications for the GX Converter (Appendix 4)

Appendix 4 describes the performance specifications for the GX Converter.

#### About the generic terms and abbreviations used in this manual

This manual uses the following generic terms and abbreviations to describe the GX Converter unless otherwise specified.

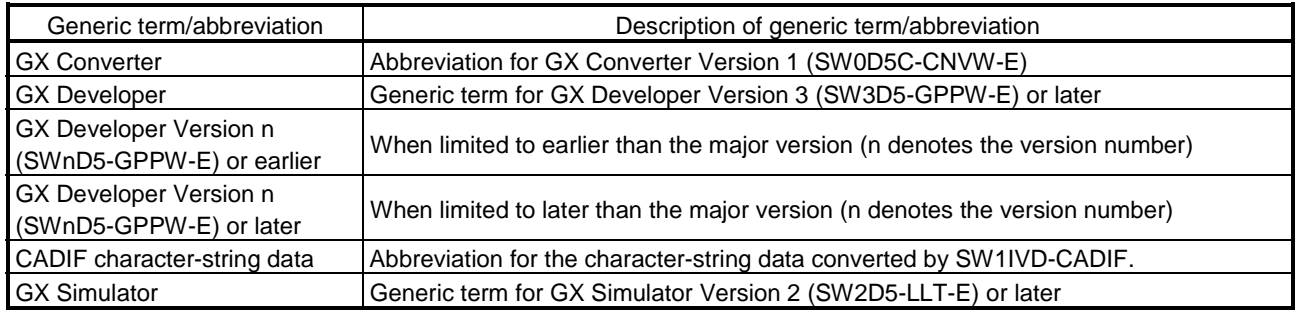

#### Product Components

#### The components of this product are shown below.

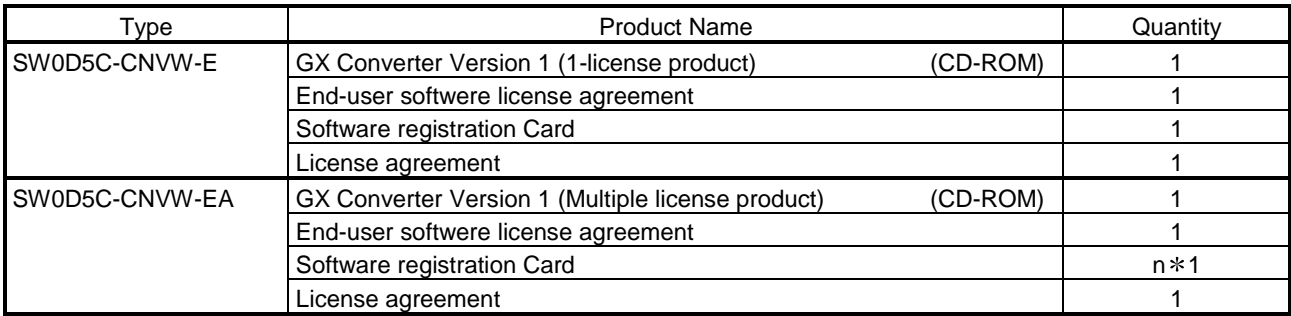

1: The same number of software registration cards as that of licenses are packed with the product.

#### **NOTICES**

- We don't guarantee the commercially-available Windows® -based software products that have been introduced in this manual.
- We hold the copyrights of this software package.
- No part of this manual may be transcribed or duplicated in any form without prior permission by Mitsubishi Electric Corporation.
- We have attempted to cover all the revisions of software and hardware, but this manual may not contain the latest revisions.
- The software of this product requires one license to be purchased per computer.
- We permit the user to use this software package (including this manual) based on the Software License Agreement.
- We are not liable for consequences or influences due to this software package (including this manual).
- The specifications of this software package and the descriptions in this manual may be altered in future without prior notice.

## 1. OVERVIEW

This chapter explains the overview of GX Converter and this manual. This manual describes the GX Converter, a product capable of converting TEXT, CSV format data into List or Device comments so that the GX Developer can handle, and converting List and Device comments into TEXT, CSV format data.

#### 1.1 Features

- (1) Conversion can be processed as a GX Developer function. Conversion can be performed without closing the GX Developer because it is an add-on function for the GX Developer.
- (2) Data can be converted by file. Conversions can be performed between commercial software (TEXT, CSV format data) and the GX Developer (List or Device comments) at the file level. (There is no need for copying and pasting.)
- (3) Sequence programs can be created using commercial software. When a program created using the TEXT,CSV format is converted to a List via GX Converter, it may be used as an actual sequence program.
- (4) Data can be created in any file format. When creating a List or Device Comments using the TEXT,CSV format, the file format can be created freely.

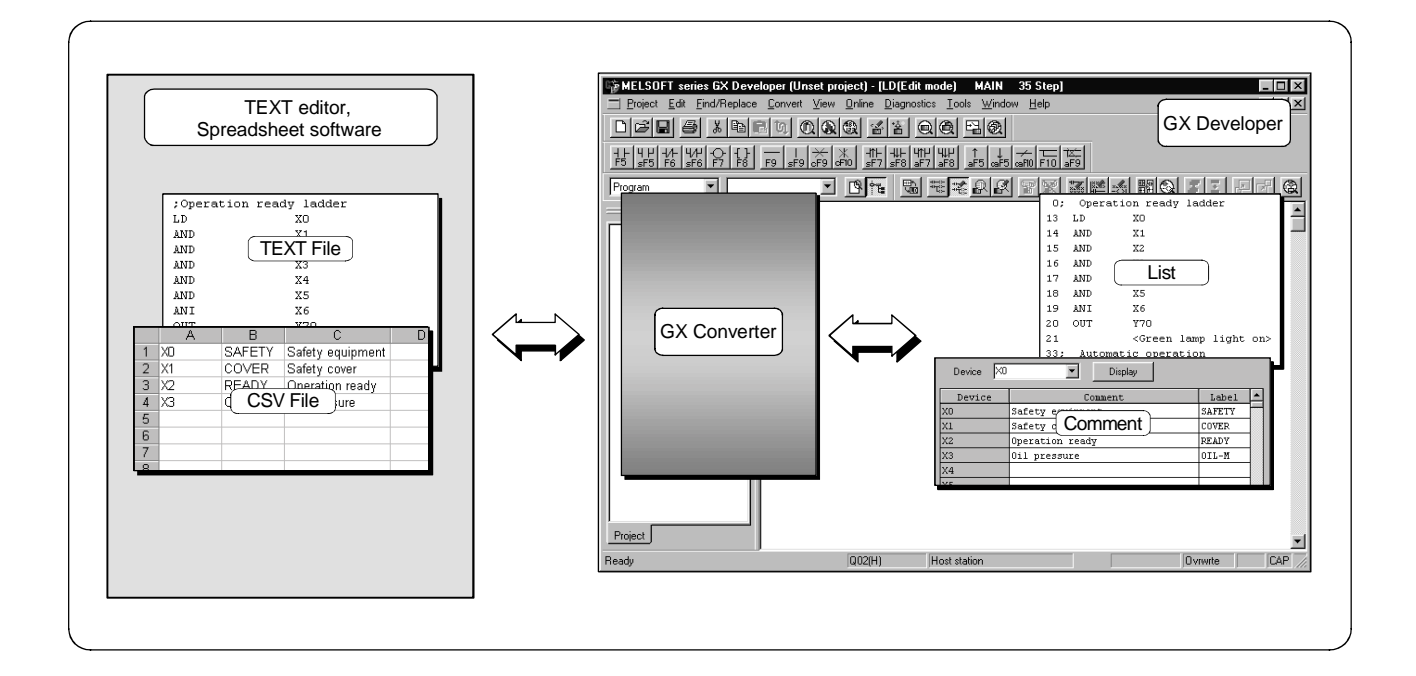

# MEMO

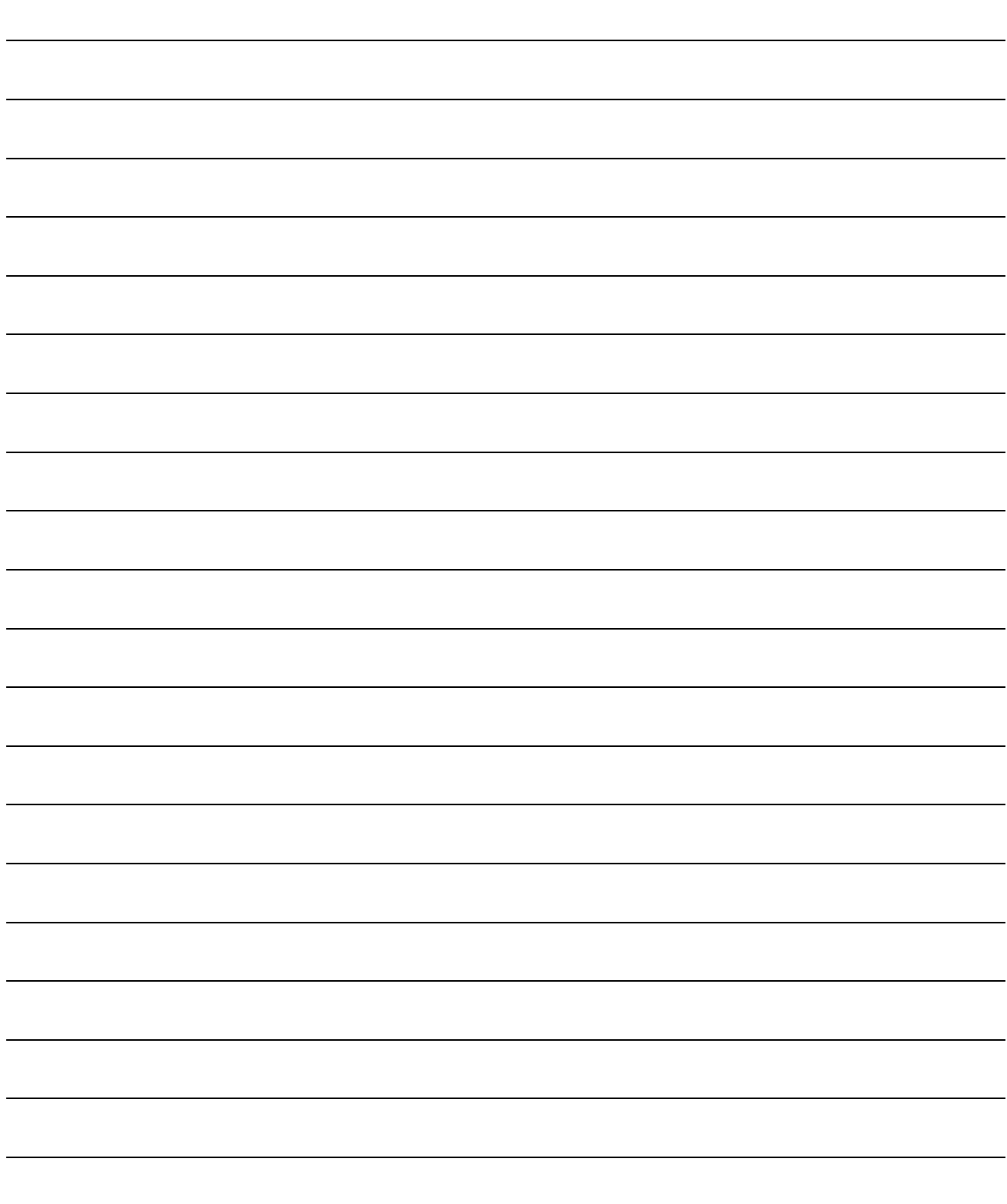

1

2

## 2. SYSTEM CONFIGURATION AND SPECIFICATIONS

This chapter explains the operating environment and overall configuration of the GX Converter.

#### 2.1 Operating Environment

| Item                                      |                                      | Description                                                                                               |
|-------------------------------------------|--------------------------------------|----------------------------------------------------------------------------------------------------|
| Installation (Add-in) destination<br>$*1$ |                                      | Add-in to GX Developer Version 3 (SW3D5C-GPPW-E or later).                                                |
| Language $*2$                             |                                      | Install GX Converter into the English version of GX Developer (SW3D5C-GPPW-E or<br>later).                |
| Computer main unit                        |                                      | Personal computer on which Windows <sup>®</sup> operates.                                                 |
|                                           | <b>CPU</b>                           | Refer to the following table "Used operating system and performance required for                          |
|                                           | Required memory                      | personal computer".                                                                                       |
| Free<br>space                             | For installation                     | 25MB or more                                                                                              |
|                                           | For operation<br>(Virtual memory) *3 | 10MB or more                                                                                              |
| Disk drive                                |                                      | CD-ROM disk drive                                                                                         |
| Display                                   |                                      | 800 $\times$ 600 dot or more resolution $*4$                                                              |
| Operating system                          |                                      | Microsoft <sup>®</sup> Windows <sup>®</sup> 95 Operating System (English version)                         |
|                                           |                                      | Microsoft <sup>®</sup> Windows <sup>®</sup> 98 Operating System (English version)                         |
|                                           |                                      | Microsoft <sup>®</sup> Windows <sup>®</sup> Millennium Edition Operating System (English version)         |
|                                           |                                      | Microsoft <sup>®</sup> Windows NT <sup>®</sup> Workstation Operating System Version 4.0 (English version) |
|                                           |                                      | Microsoft <sup>®</sup> Windows <sup>®</sup> 2000 Professional Operating System (English version)          |
|                                           |                                      | Microsoft <sup>®</sup> Windows <sup>®</sup> XP Professional Operating System (English version)            |
|                                           |                                      | Microsoft <sup>®</sup> Windows <sup>®</sup> XP Home Edition Operating System (English version)            |

The operating environment of GX Converter is explained.

1: GX Converter cannot be installed into GX Developer (SW0D5-GPPW-E, SW1D5-GPPW-E, SW2D5-GPPW-E). GX Converter becomes unusable if the version (SW0D5-GPPW-E, SW1D5-GPPW-E, SW2D5-GPPW-E) of GX Developer (SW2D5C-GPPW-E or earlier) is reinstalled in the environment where GX Converter has already been installed into GX Developer (SW3D5C-GPPW-E or later).

2: Install GX Converter into the software package of the same language.

GX Converter (English version) cannot be installed into GX Developer of other than the English version.

3: Free space of at least twice the size of the TEXT, CSV format file that will be read is required in the Windows<sup>®</sup> temporary drive.

4: When Windows® XP Professional or Windows® XP Home Edition is used, Large Fonts are not supported.

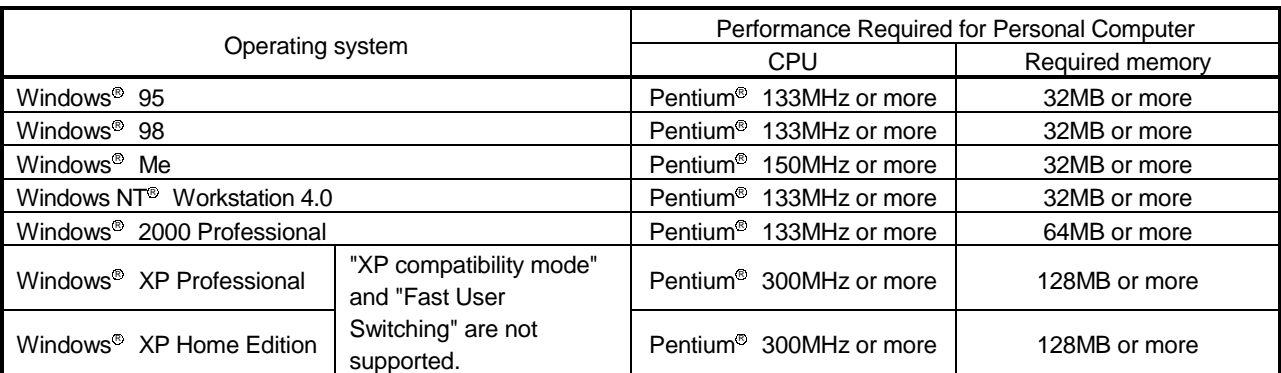

#### Used operating system and performance required for personal computer

## 2.2 Overall Configuration

This section explains the overall configuration of the GX Converter.

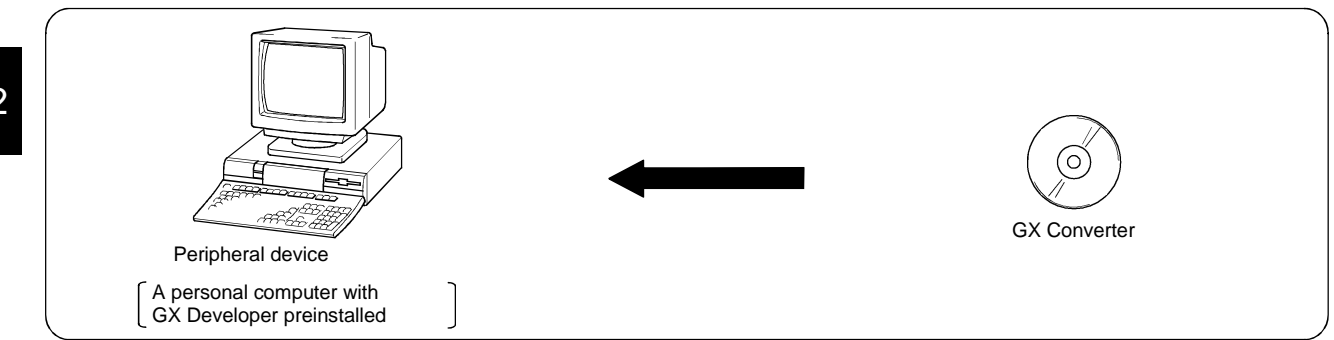

## 3. INSTALLATION AND UNINSTALLATION

- When installing multiple products, install the GX Developer first.
- When using Microsoft® Windows® XP Professional Operating System, Microsoft<sup>®</sup> Windows® XP Home Edition Operating System, Microsoft<sup>®</sup> Windows<sup>®</sup> 2000 Professional Operating System or Microsoft<sup>®</sup> Windows NT<sup>®</sup> Workstation Operating System Version 4.0, log on as the user who has the administrator attributes.
- Also use the manual for the CD-ROM provided with the component to learn about the procedures for installing and uninstalling.

#### 3.1 Installation

(1) Installation procedure 1) Start Windows<sup>®</sup> Explorer, then click on the drive where the CD-ROM supplied with the component has been inserted. Double-click on "Setup.exe" in the CD-ROM. 2) Enter name and company (Screen 1)). 3) Register the product ID for the purchased product (Screen 2)). Running the software package · Check that the product has been installed correctly. Completion Begin installing

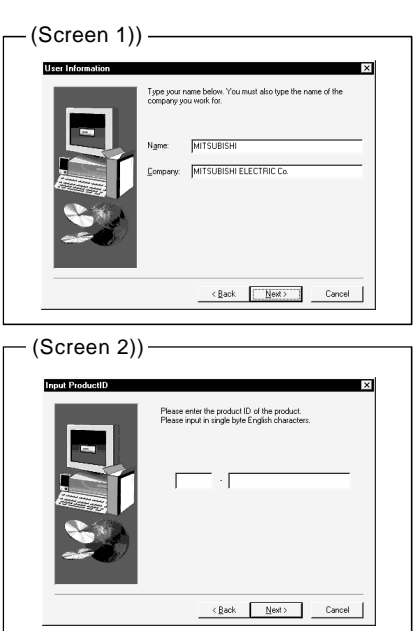

• Screen 3) may be displayed during the installation process to arrange the installation preparations.

If Screen 3) is displayed, execute the specified exe file in accordance with the screen prompts, and then install the product again. If this product is not installed properly at this time, reboot the personal computer.

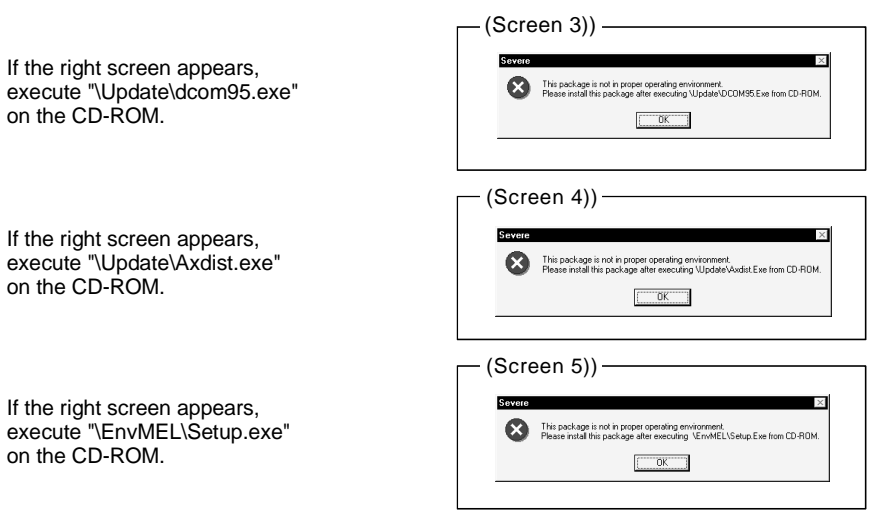

• The following screen may appear to ensure proper completion of installation. Follow the screen prompts and reboot the computer.

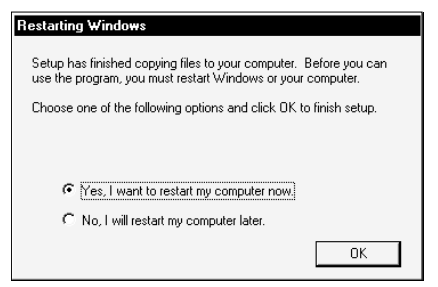

#### 3.2 Uninstallation

#### (1) Uninstallation procedure (Screen 1)) Begin uninstalling Add/Remove Programs Properties  $|?|x|$ Install/Uninstall Windows Setup | Startup Disk | To install a new program from a floppy disk or CD-ROM<br>drive, click Install. 1) Display the Control Panel by clicking [Start] - [Settings] - [Control Panel], then select "Add/ Remove Programs." \*1 ed by 2) Click on "Install/Uninstall" tab. Č After selecting the name of this product, click on the "Add/Remove" button. (Screen 1)) \*<sup>2</sup> Completion Add/Remove... \*1: When using Windows® XP Professional or Windows® Cancel  $n<sub>K</sub>$  XP Home Edition, select "Add or Remove Programs" from the Control Panel. Screen when using Windows® 98. To display the Control Panel, click [Start] - [Control Panel]. \*2: When using Windows® 2000 Professional, Windows® XP Professional and Windows<sup>®</sup> XP Home Edition, carry out Uninstall using the following procedure. (a) Click "Change or Remove Programs."

- (b) Click "GX Converter"
- (c) Click the Change/Remove button.
- If the following screen has appeared during uninstallation, click the "No To All" button.

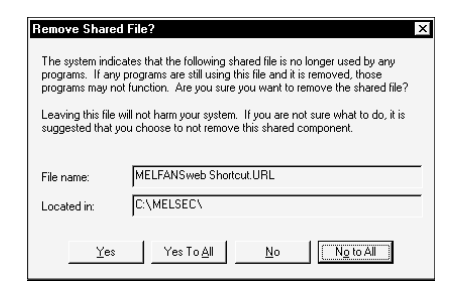

This function converts TEXT,CSV format data to List or Device comments, which are the formats that can be handled by GX Developer.

The following illustrates the operation procedure for converting TEXT,CSV format data to a List or Device comments so that the GX Developer can use.

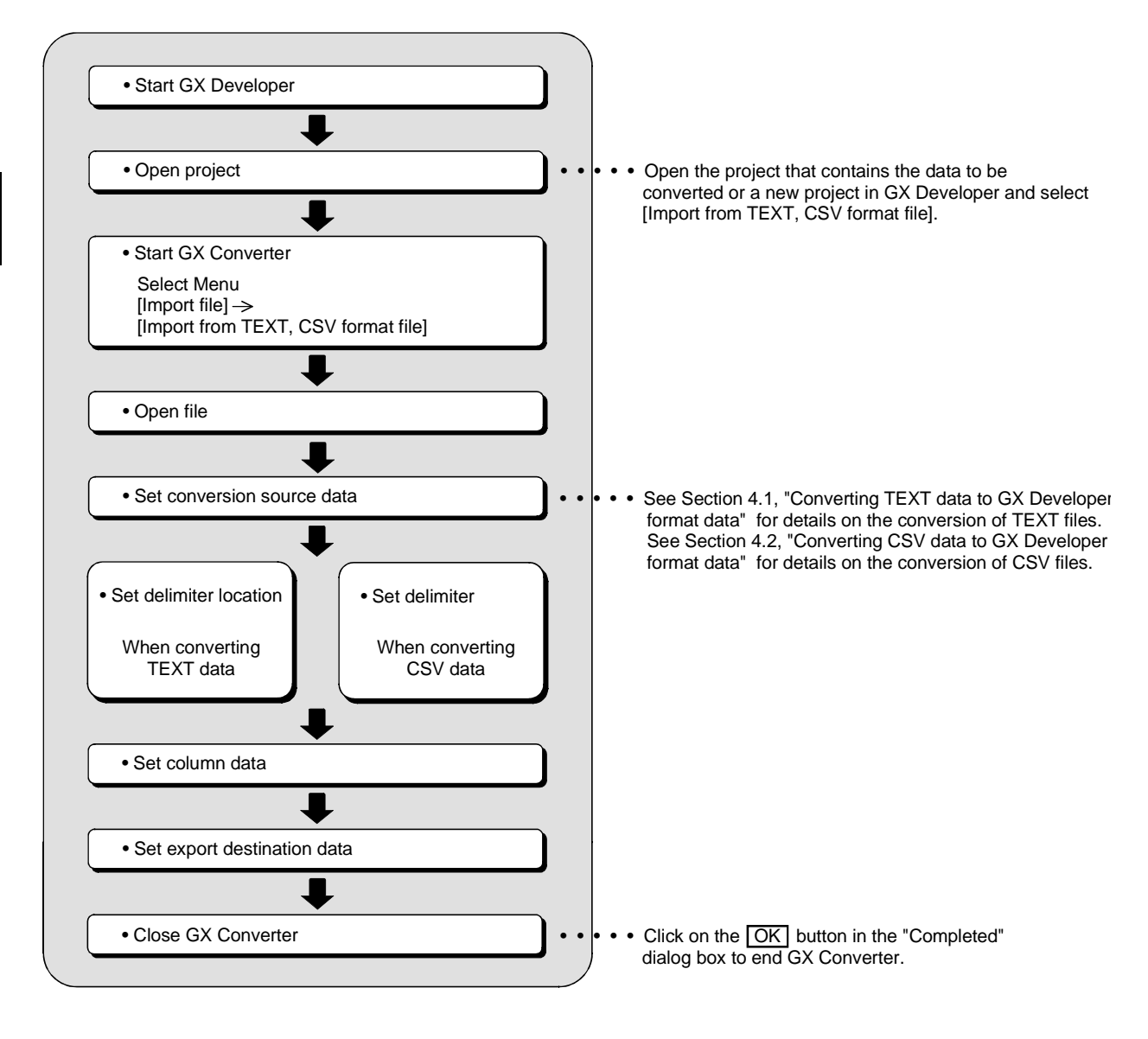

REMARK

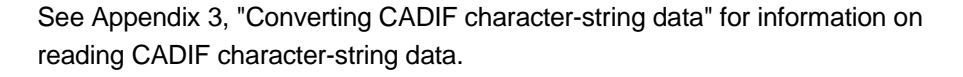

## 4.1 Converting TEXT Format Data to GX Developer Format Data

This section explains the operation of converting TEXT format data to a List or Device comments, which are the formats the GX Developer can use.

#### 4.1.1 Converting TEXT format data to a list

The following explains the operation of converting TEXT format data to a List, which can be used by the GX Developer.

#### POINT

- See Section 6.2.1, "When a List is import by the GX Developer" for details on file formats.
- There may be some cases where Instruction, I/O (Device), etc. cannot be converted, depending on the CPU type of the project opened in the GX Developer. See "GX Developer Operating Manual" for details.

(1) Start GX Developer

Start GX Developer Open project

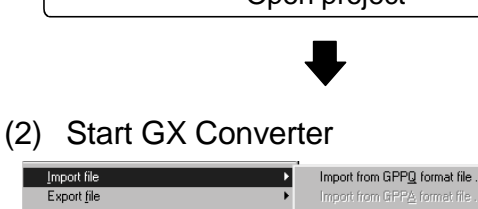

Import file Fxnort file .<br>WINI format file Macro Import from EXGP(DOS) format file Printer setup Import from Melsec Medoc format file(printout)  $Cut + P$  $Pint.$ Import from Melsec Medoc format file Start new GPPW session Import from TEXT,CSV format file 1)  $E_X$ it GPP<sub>W</sub>

(Continued on the next page)

Start GX Developer and open the project containing the TEXT format data you wish to import.

Start GX Converter.

1) Start GX Converter by clicking on [Project] — [Import file] — [Import from TEXT, CSV format file].

MELSOFT

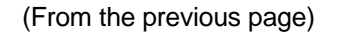

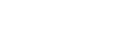

(3) Open file

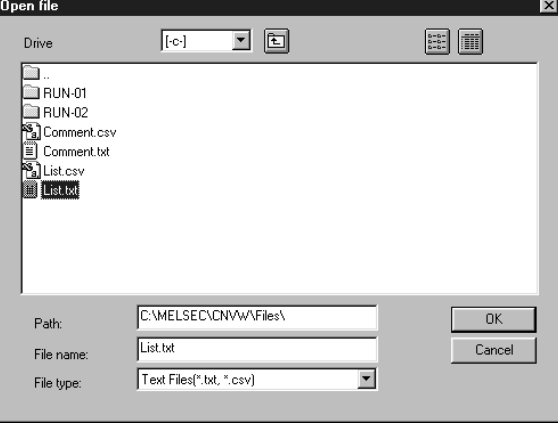

Select the TEXT format file you wish to convert to a GX Developer List.

#### (4) Set conversion source data

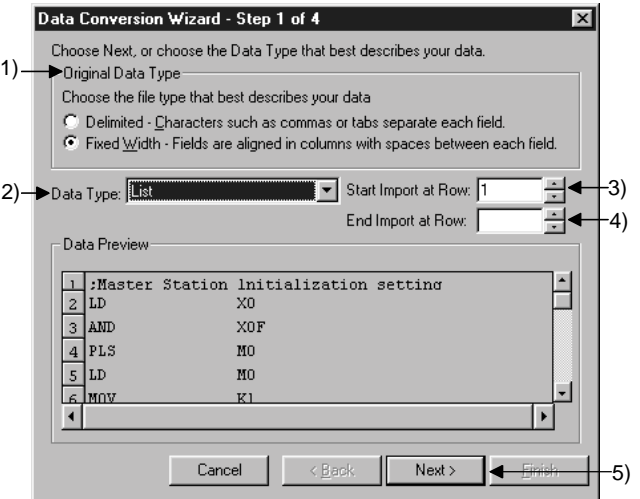

**Caution** 

 • About characters that cannot be displayed in the Data Preview area

Characters not displayed will be displayed with " · ".

• When setting conversion row

 The program cannot proceed if conversion rows are set as "Start Import at Row > End Import at Row."

• About tabs

 Select "CSV" in step 1) for files whose contents are separated by tabs.

 See Section 6.1, " About TEXT,CSV format files" for details.

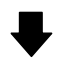

(Continued on the next page)

Set the format and conversion range of the data to be converted.

- 1) Select " TEXT."
- 2) Select "List."
- 3) Enter the Start Import at Row.
- 4) Enter the End Import at Row. If the number of rows to be converted is not entered, conversion will take place until the end of the file is reached.
- 5) When the setting is complete, proceed to the next step by clicking the  $\sqrt{\text{NEXT}}$  button.

MELSOFT

(From the previous page)

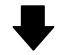

(5) Set delimiter location

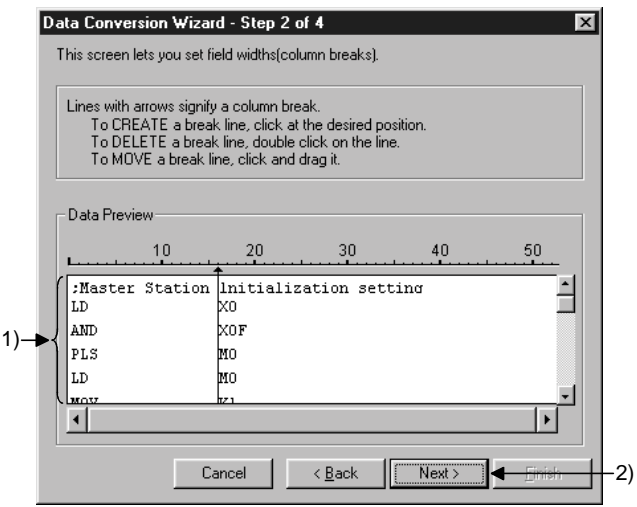

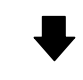

#### (6) Set column data

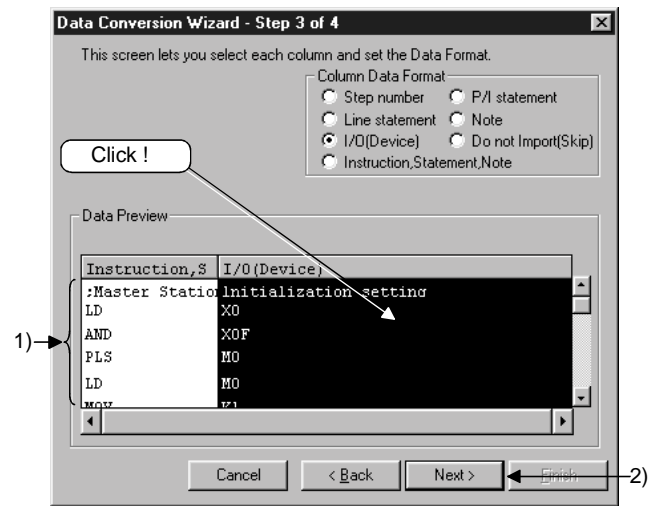

#### Caution

• When setting data format

 When data format are overlapped, the program cannot proceed to the next step if the overlapping data format is other than Instruction, Statement, or Note.

 When "Do not Import (Skip)" is selected, conversion will not take place even if data is present in the column.

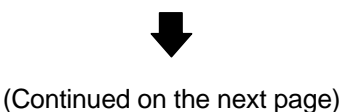

Separate the data to be converted into columns.

- 1) Separate the data in the Data Preview area. (Can be separated at a maximum of 16 locations.)
	- Separating procedure Click on the location to be separated. An arrow is displayed in the delimiter location.
	- Changing delimiter locations Drag the arrow to change the delimiter location.
	- Deleting delimiter Double-click the arrow to clear the delimiter.
- 2) When the setting is complete, proceed to the next step by clicking the  $\sqrt{\text{NEXT}}$  button.

Set the data types for the columns.

- 1) Set data types in the Data Preview area. Select a column (the selected column becomes highlighted in black) by clicking the Data Preview area of each data column. Next, select a column data format from "Column Data Format" in the upper-right area. To select multiple settings, repeat this operation.
- 2) When the setting is complete, proceed to the next step by clicking the  $\sqrt{\text{NEXT}_{>}}$  button.

MELSOFT

(From the previous page)

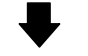

(7) Set export destination data

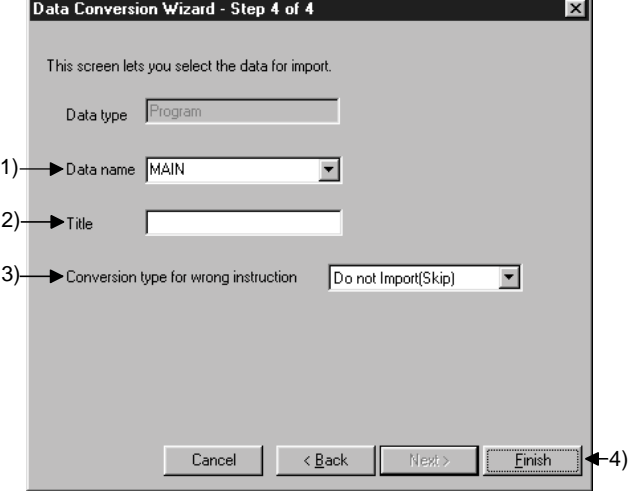

Caution

• When entering a data name

 If the PLC series for the project is a QnA Series, the data name must be 8 characters or less. If the PLC series for the project is A Series,FX Series, or Motion (SCPU), only the predetermined names such as MAIN and SUB1 can be used.

See "GX Developer Operating Manual" for details.

 • When an existing data name is entered or selected An overwrite verification dialog box is displayed. Click on the Yes button to discard and overwrite the old

data.

Click on the No button to end GX Converter.

 • When selecting a conversion method When a conversion error is generated, the content of the conversion error will be displayed after "(8) Conversion

 proces" , regardless of selecting of the Conversion type for wrong instruction.

(Continued on the next page)

Set which project data within the GX Developer the converted data is to be export.

- 1) Specify a data name for the data to be converted. Enter or select a data name. The entered data name is export to the project that is currently open in the GX Developer.
- 2) Enter a Title for the data to be converted.
- 3) Select a Conversion type for wrong instruction. • Do not Import (Skip) Invalid instructions are disregarded and no conversion takes place.
	- To line statements Invalid instructions are converted to line statements.
	- To invalid instructions Invalid instructions are converted as instruction code errors.
- 4) When the setting is complete, execute the conversion processing by clicking the Finish button.

MELSOFT

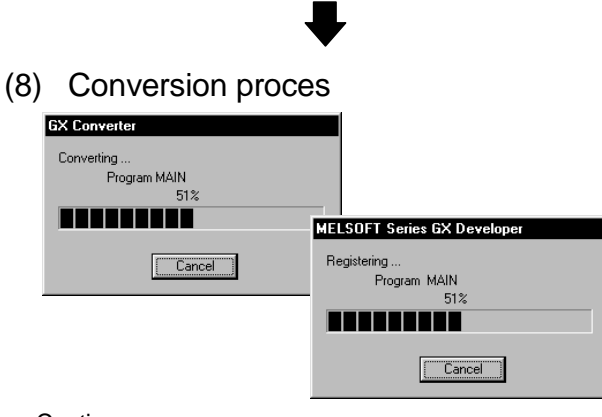

(From the previous page)

Caution

• When a Cancel button is clicked

A cancel verification dialog box is displayed.

Clicking the  $Yes$  button stops the conversion

#### processing.

 No data will be created in the GX Developer. When overwriting, the previous data remains. Clicking the  $\boxed{\text{No}}$  button continues the conversion

processing.

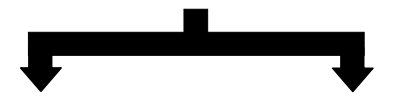

(9) Close GX Converter

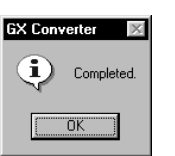

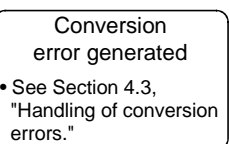

This processing converts TEXT format data to a List and registers it.

When each Cancel button is pressed, the corresponding conversion processing will be aborted.

Clicking the  $\overline{\text{OK}}$  button ends the conversion processing and closes GX Converter.

If a conversion error is displayed, see to Section 4.3, "Handling of conversion errors" for details.

#### 4.1.2 Converting TEXT Format Data to Device Comments

The following explains the operation of converting TEXT format data to Device comments, which are the formats the GX Developer can use.

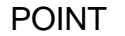

- See Section 6.2.2, "When Device comments are import by the GX Developer" for details on file formats.
- There may be some cases where Instruction, I/O (Device), etc. cannot be converted, depending on the CPU type of the project opened in the GX Developer. See "GX Developer Operating Manual" for details.

#### (1) Start GX Developer

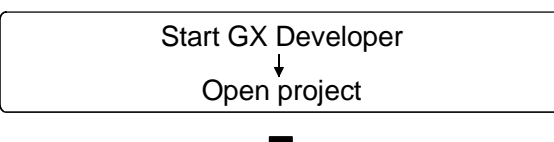

(2) Start GX Converter

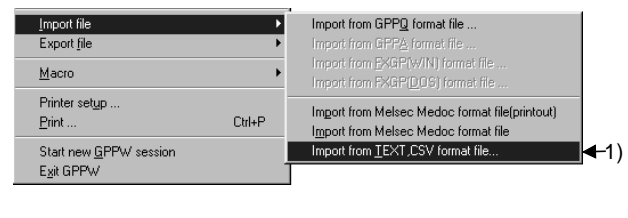

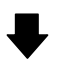

(Continued on the next page)

Start GX Developer and open the project containing the TEXT format data you wish to import.

Start GX Converter.

1) Start GX Converter by clicking on [Project] — [Import file] — [Import from TEXT, CSV format file].

MELSOFT

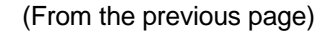

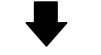

#### (3) Open file

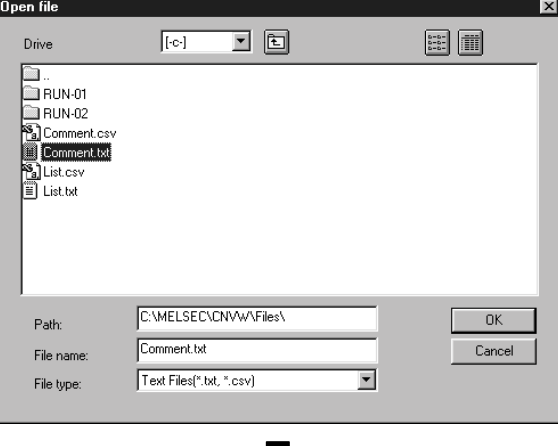

Select the TEXT format file you wish to convert to a GX Developer Device comments.

#### (4) Set conversion source data

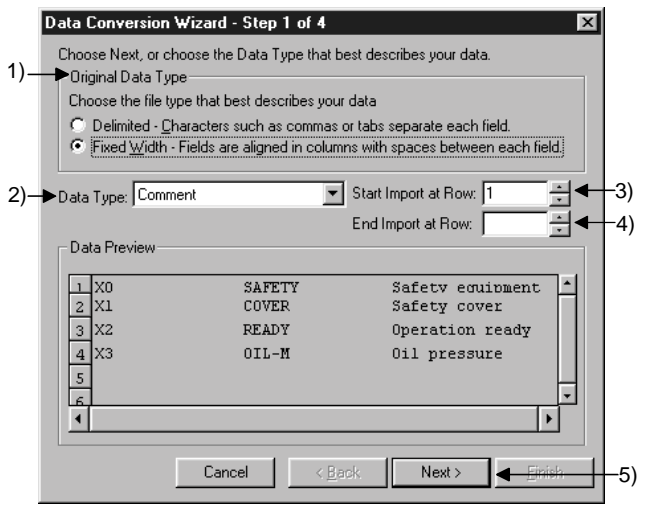

**Caution** 

 • About characters that cannot be displayed in the Data Preview area

Characters not displayed will be displayed with " · ".

• When setting conversion row

 The program cannot proceed if conversion rows are set as "Start Import at Row > End Import at Row."

• About tabs

 Select "CSV" in step 1) for files whose contents are separated by tabs.

 See Section 6.1, "About TEXT,CSV format files" for details.

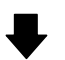

(Continued on the next page)

Set the format and conversion range of the data to be converted.

- 1) Select "TEXT."
- 2) Select "Comment."
- 3) Enter the Start Import at Row.
- 4) Enter the End Import at Row. If the number of rows to be converted is not entered, conversion will take place until the end of the file is reached.
- 5) When the setting is complete, proceed to the next step by clicking the  $NEXT$ > button.

(From the previous page)

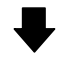

(5) Set delimiter location

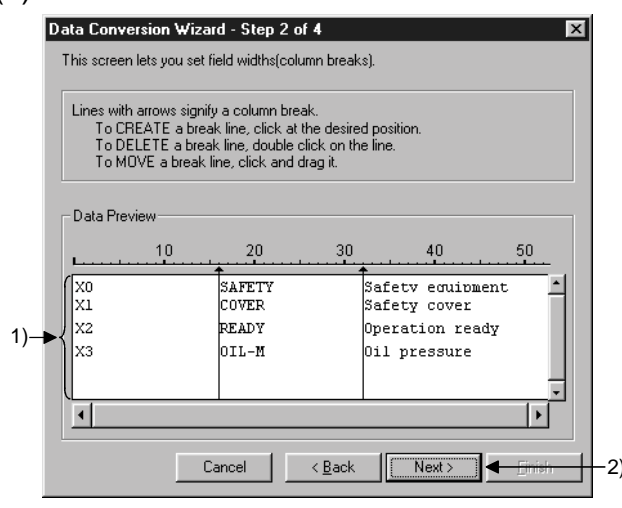

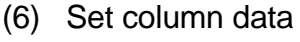

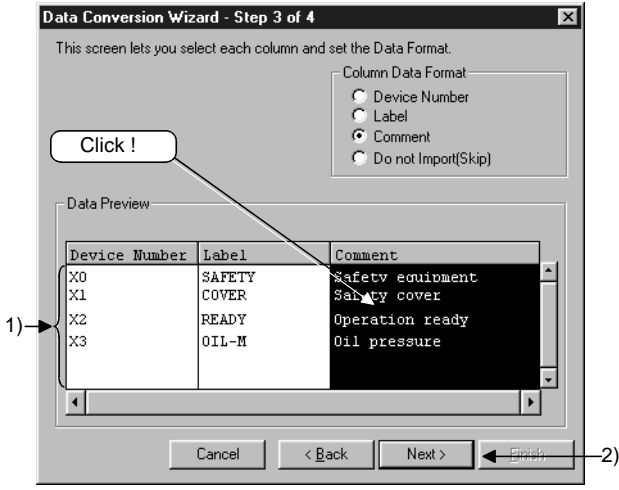

#### Caution

• When setting data format

 When data format are overlapped, the program cannot proceed to the next step if the overlapping data format is other than Device number.

 When "Do not Import (Skip)" is selected, conversion will not take place even if data is present in the column.

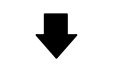

(Continued on the next page)

Separate the data to be converted into columns.

- 1) Separate the data in the Data Preview area. (Can be separated at a maximum of 16 locations.)
	- Separating procedure Click on the location to be separated. An arrow is displayed in the delimiter location.
	- Changing delimiter locations Drag the arrow to change the delimiter location.
	- Deleting delimiter Double-click the arrow to clear the delimiter.
- 2) When the setting is complete, proceed to the next step by clicking the  $NEXT$  button.

Set the data types for the columns.

- 1) Set data types in the Data Preview area. Select a column (the selected column becomes highlighted in black) by clicking the Data Preview area of each data column. Next, select a column data format from "Column Data Format" in the upper-right area. To select multiple settings, repeat this operation.
- 2) When the setting is complete, proceed to the next step by clicking the  $NEXT$  button.

MELSOFT

(From the previous page)

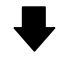

(7) Set export destination data

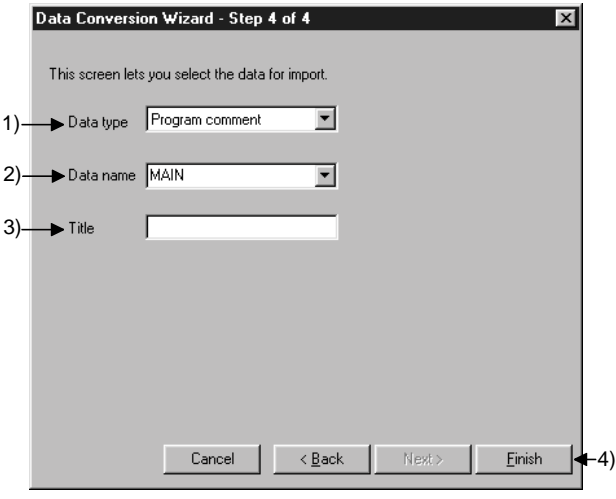

**Caution** 

• When entering a data name

 If the PLC series for the project is a QnA Series, the data name must be 8 characters or less. If the PLC series for the project is A Series, FX Series, or Motion (SCPU), only the predetermined names such as MAIN and SUB1 can be used.

See " GX Developer Operating Manual" for details.

 • When an existing data name is entered or selected An overwrite verification dialog box is displayed. Click on the  $Yes$  button to discard and overwrite the

old data.

Click on the  $\boxed{\text{No}}$  button to end GX Converter.

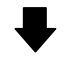

(Continued on the next page)

Set which project data within the GX Developer the converted data is to be export.

- 1) Select the data type for the data to be export.
- 2) Specify a data name for the data to be converted. Enter or select a data name. The entered data name is export to the project
	- that is currently open in the GX Developer.
- 3) Enter a Title for the data to be export.
- 4) When the setting is complete, execute the conversion processing by clicking the Finish button.

MELSOFT

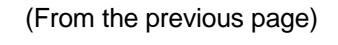

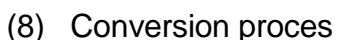

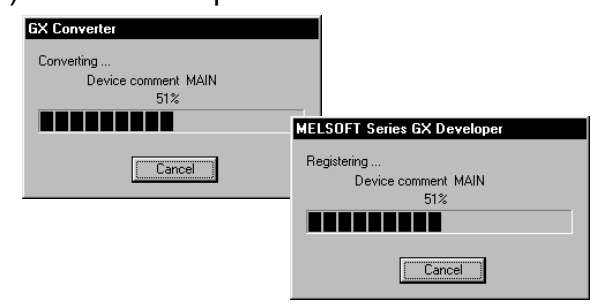

**Caution** 

- When a Cancel button is clicked during Converting
- A cancel verification dialog box is displayed.
- Clicking the  $Yes$  button stops the conversion

processing.

- No data will be created in the GX Developer.
- When overwriting, the previous data remains.
- Clicking the  $\boxed{\text{No}}$  button continues the conversion processing.
- When a Cancel button is clicked during Registering
- A cancel verification dialog box is displayed.
- Clicking the  $Yes$  button stops the conversion processing.
- The data registered until immediately before the cancellation are created in the GX Developer. When overwriting, the previous data are discarded. Clicking the  $\boxed{\text{No}}$  button continues the conversion
- processing.

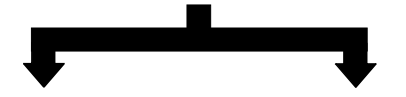

(9) Close GX Converter

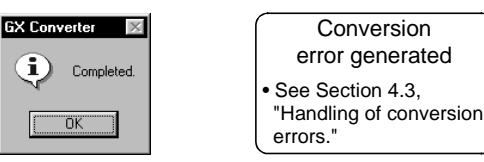

This processing converts TEXT format data to Device comments and registers them.

When each Cancel button is pressed, the corresponding conversion processing will be aborted.

Clicking the  $\overline{\text{OK}}$  button ends the conversion processing and closes GX Converter.

If a conversion error is displayed, see Section 4.3, "Handling of conversion errors" for details.

## 4.2 Converting CSV Format Data to GX Developer Format Data

This section explains the operation of converting CSV format data to a List or Device comments, which are the formats the GX Developer can use.

#### 4.2.1 Converting CSV format data to a list

The following explains the operation of converting CSV format data to a List, which can be used by the GX Developer.

#### POINT

- See Section 6.2.1, "When a List is import by the GX Developer " for details on file formats.
- There may be some cases where Instruction, I/O (Device), etc. cannot be converted, depending on the CPU type of the project opened in the GX Developer. See " GX Developer Operating Manual" for details.

(1) Start GX Developer

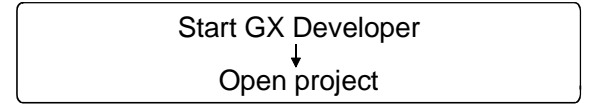

Start GX Developer and open the project containing the CSV format data you wish to import.

#### (2) Start GX Converter

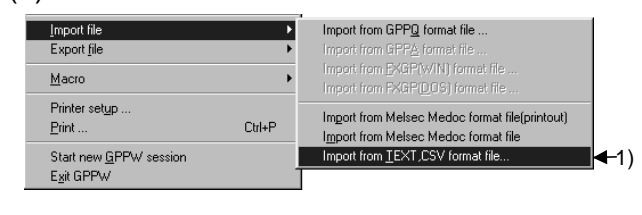

Start GX Converter.

1) Start GX Converter by clicking on [Project] — [Import file] — [Import from TEXT, CSV format file].

(Continued on the next page)

MELSOFT

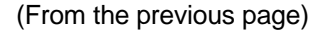

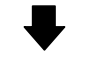

(3) Open file

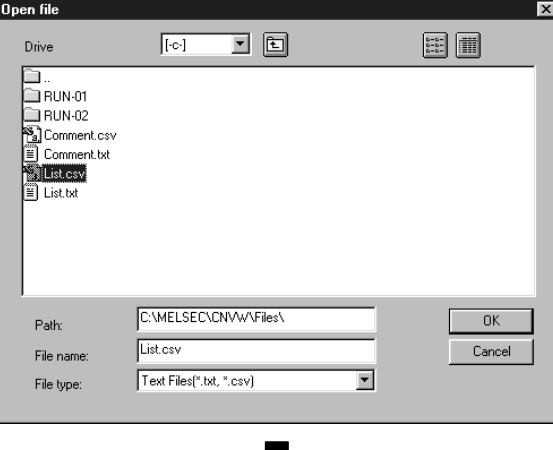

Select the CSV format file you wish to convert to a GX Developer List.

#### (4) Set conversion source data

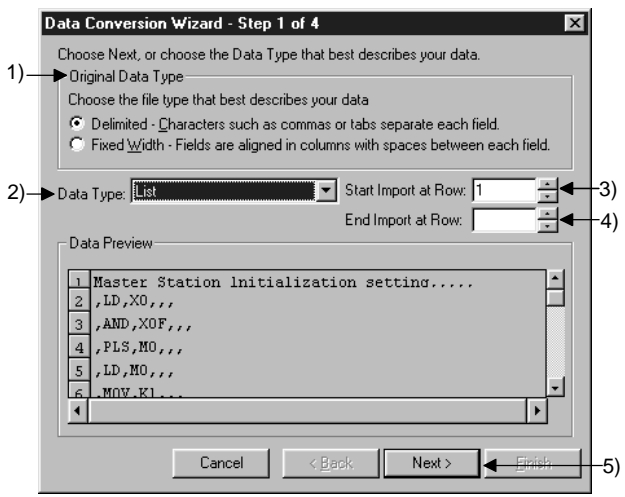

Caution

 • About characters that cannot be displayed in the Data Preview area

Characters not displayed will be displayed with " · ".

• When setting conversion row

 The program cannot proceed if conversion rows are set as "Start Import at Row > End Import at Row."

• About tabs

 Select "CSV" in step 1) for files whose contents are separated by tabs.

 See Section 6.1, "About TEXT,CSV format files" for details.

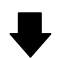

(Continued on the next page)

Set the format and conversion range of the data to be converted.

- 1) Select "CSV."
- 2) Select "List."
- 3) Enter the Start Import at Row.
- 4) Enter the End Import at Row. If the number of rows to be converted is not entered, conversion will take place until the end of the file is reached.
- 5) When the setting is complete, proceed to the next step by clicking the  $NEXT$  button.

(From the previous page)

#### (5) Set delimiter location

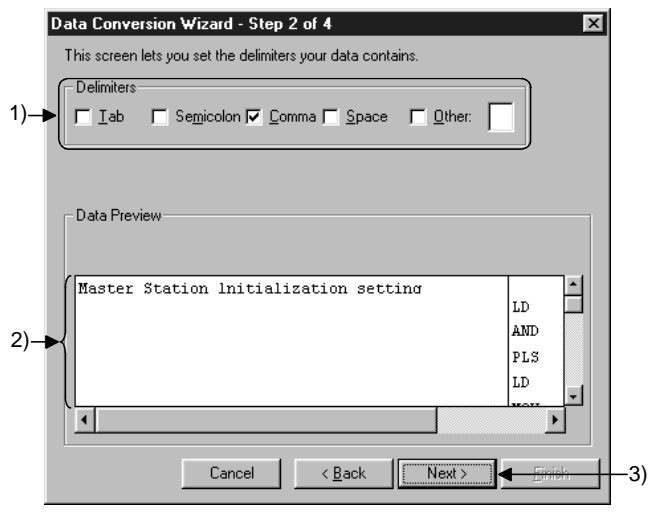

**Caution** 

 • About data created using spreadsheet software Commas are used as the delimiters in the data created and edited using spreadsheet software.

#### (6) Set column data

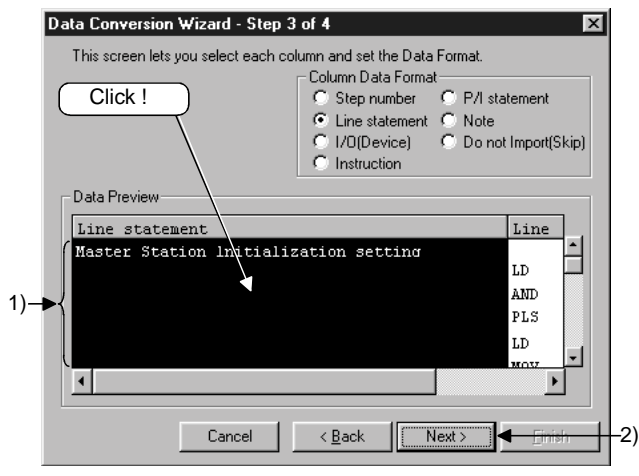

#### Caution

• When setting data format

 When data format are overlapped, the program cannot proceed to the next step if the overlapping data format is other than Instruction.

 When "Do not Import (Skip)" is selected, conversion will not take place even if data is present in the column.

#### (Continued on the next page)

Separate into columns by setting delimiters.

- 1) Select a delimiter for each data. (Multiple delimiters can be selected.)
	- Tab
		- Select it when using tabs as delimiters.
	- Semicolon Select it when using semicolons as delimiters.
	- Comma (default) Select it when using commas as delimiters.
	- Space Select it when using spaces as delimiters.
	- Other When using a character other than above as the delimiter, check the checkbox and enter the character.
- 2) Verify the separated data in the Data Preview area.
- 3) After the setting is complete, click on the NEXT> button and proceed to the next step.

Set the column data format.

- 1) Set data types in the Data Preview area. Select a column (the selected column becomes highlighted in black) by clicking the Data Preview area of each data column. Next, select a column data format from "Column Data Format" in the upper-right area. To select multiple settings, repeat this operation.
- 2) When the setting is complete, proceed to the next step by clicking the  $NEXT$  button.

MELSOFT

(From the previous page)

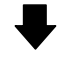

(7) Set export destination data

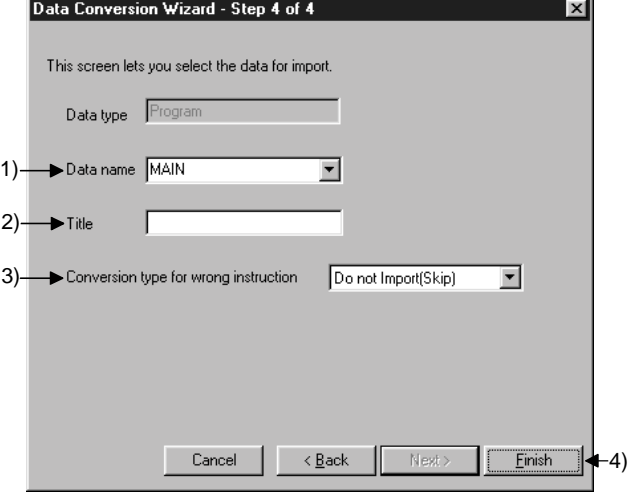

**Caution** 

• When entering a data name

 If the PLC series for the project is a QnA Series, the data name must be 8 characters or less. If the PLC series for the project is A Series, FX Series, or Motion (SCPU), only the predetermined names such as MAIN and SUB1 can be used.

See " GX Developer Operating Manual" for details.

- When an existing data name is entered or selected
- An overwrite verification dialog box is displayed. Click on the **Yes** button to discard and overwrite the old

data.

Click on the No button to end GX Converter.

• When selecting a conversion method

 When a conversion error is generated, the content of the conversion error will be displayed after "(8) Conversion proces", regardless of the selecting of Conversion type for wrong instruction.

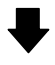

(Continued on the next page)

Set which project data within the GX Developer the converted data is to be export.

1) Specify a data name for the data to be converted. Enter or select a data name. The entered data name is export to the project that is currently open in the GX Developer.

2) Enter a Title for the data to be export.

- 3) Select a Conversion type for wrong instruction.
	- Do not Import (Skip) Invalid instructions are disregarded and no conversion takes place.
	- To line statements Invalid instructions are converted to line statements.
	- To invalid instructions Invalid instructions are converted as instruction code errors.
- 4) When the setting is complete, execute the conversion processing by clicking the Finish button.

MELSOFT

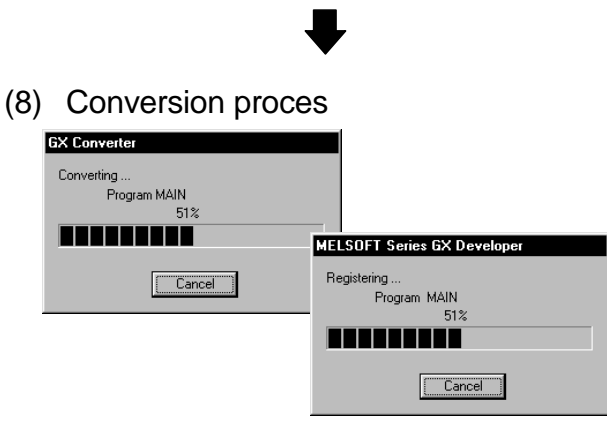

(From the previous page)

**Caution** 

• When a Cancel button is clicked

 A cancel verification dialog box is displayed. Clicking the  $Yes$  button stops the conversion

#### processing.

 No data will be created in the GX Developer. When overwriting, the previous data remains. Clicking the  $N<sub>o</sub>$  button continues the conversion processing.

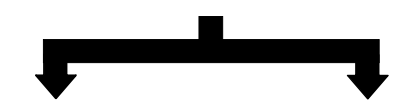

(9) Close GX Converter

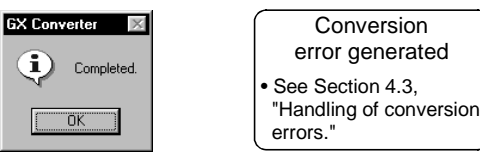

This processing converts CSV format data to a List and registers it.

When each Cancel button is pressed, the

corresponding conversion processing will be aborted.

Clicking the  $\overline{\text{OK}}$  button ends the conversion processing and closes GX Converter.

If a conversion error is displayed, see Section 4.3, " Handling of conversion errors" for details.

#### 4.2.2 Converting CSV Format Data to Device Comments

The following explains the operation of converting CSV format data to Device comments, which are the formats the GX Developer can use.

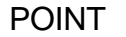

- See Section 6.2.2, "When Device comments are import by the GX Developer " for details on file formats.
- There may be some cases where Instruction, I/O (Device), etc. cannot be converted, depending on the CPU type of the project opened in the GX Developer. See " GX Developer Operating Manual" for details.

#### (1) Start GX Developer

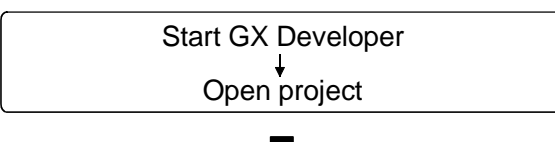

(2) Start GX Converter

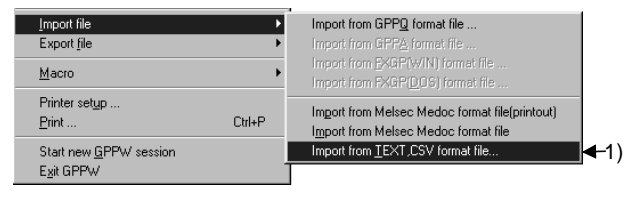

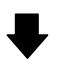

(Continued on the next page)

Start GX Developer and open the project containing the CSV format data you wish to import.

Start GX Converter.

1) Start GX Converter by clicking on [Project] — [Import file] — [Import from TEXT, CSV format file].

MELSOFT

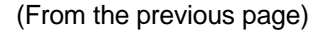

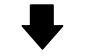

(3) Open file

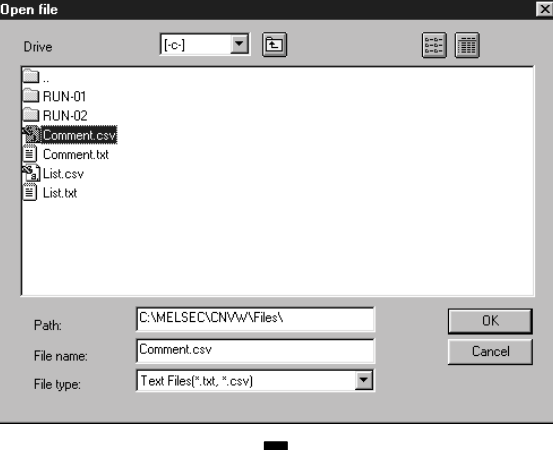

Select the CSV format file you wish to convert to a GX Developer Device comments.

## (4) Set conversion source data

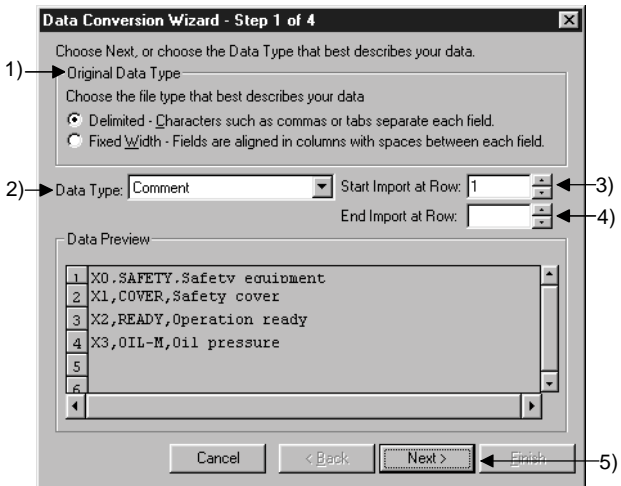

Caution

 • About characters that cannot be displayed in the Data Preview area

Characters not displayed will be displayed with " · ".

• When setting conversion row

 The program cannot proceed if conversion rows are set as "Start Import at Row > End Import at Row."

• About tabs

 Select "CSV" in step 1) for files whose contents are separated by tabs.

 See Section 6.1, " About TEXT,CSV format files" for details.

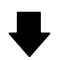

(Continued on the next page)

Set the format and conversion range of the data to be converted.

- 1) Select "CSV."
- 2) Select "Comment."
- 3) Enter the Start Import at Row.
- 4) Enter the End Import at Row. If the number of rows to be converted is not entered, conversion will take place until the end of the file is reached.
- 5) When the setting is complete, proceed to the next step by clicking the  $NEXT$  button.

(From the previous page)

#### (5) Set delimiter

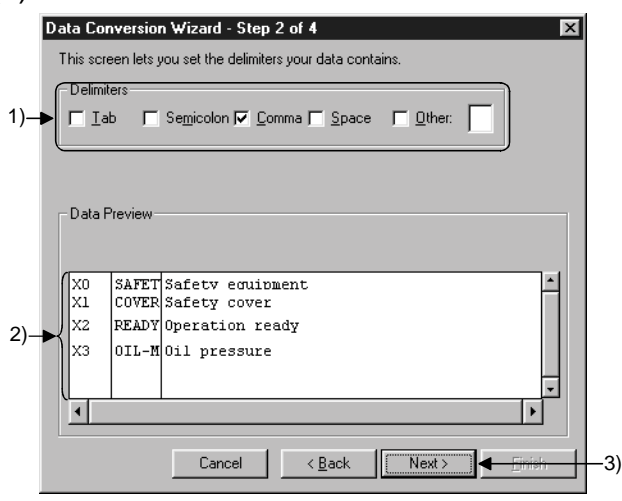

Caution

 • About data created using spreadsheet software Commas are used as the delimiters in the data created and edited using spreadsheet software.

## (6) Set column data

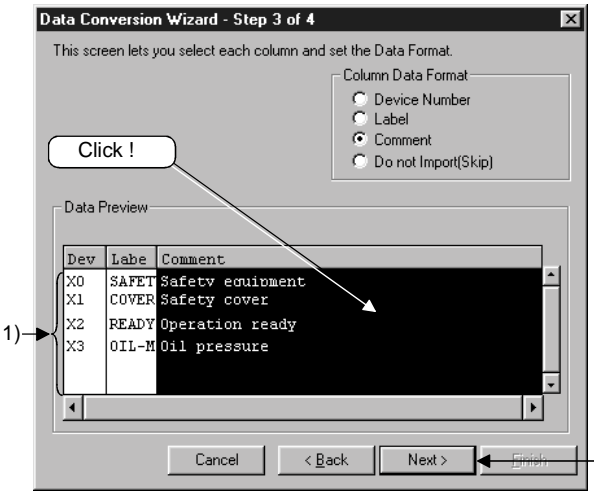

#### **Caution**

• When setting data format

 When data format are overlapped, the program cannot proceed to the next step if the overlapping data format is other than Device number.

 When "Do not Import (Skip)" is selected, conversion will not take place even if data is present in the column.

(Continued on the next page)

Separate into columns by setting delimiters.

- 1) Select a delimiter for each data. (Multiple delimiters can be selected.)
	- Tab Select it when using tabs as delimiters.
	- Semicolon Select it when using semicolons as delimiters. • Comma (default)
	- Select it when using commas as delimiters. • Space
	- Select it when using spaces as delimiters.
	- Other

 $2)$ 

 When using a character other than above as the delimiter, check the checkbox and enter the character.

- 2) Verify the separated data in the Data Preview area.
- 3) When the setting is complete, proceed to the next step by clicking the  $\sqrt{\text{NEXT}}$  button.

Set the column data format.

- 1) Set data types in the Data Preview area. Select a column (the selected column becomes highlighted in black) by clicking the Data Preview area of each data column. Next, select a column data format from "Column Data Format" in the upper-right area. To select multiple settings, repeat this operation.
- 2) When the setting is complete, proceed to the next step by clicking the  $NEXT$ > button.

MELSOFT

(From the previous page)

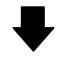

(7) Set export destination data

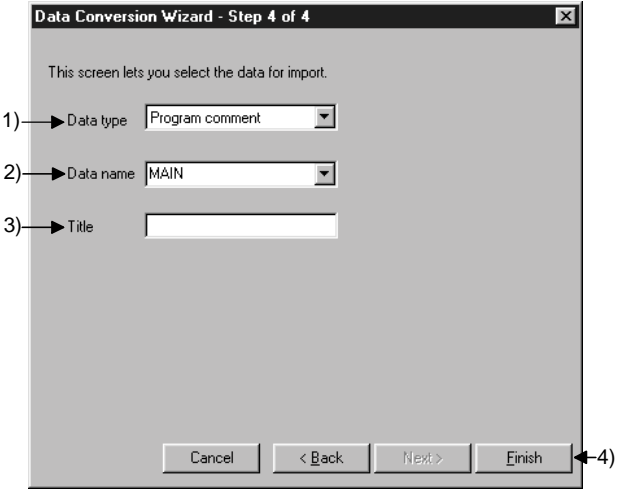

**Caution** 

• When entering a data name

 If the PLC series for the project is a QnA Series, the data name must be 8 characters or less. If the PLC series for the project is A Series, FX Series, or Motion (SCPU), only the predetermined names such as MAIN and SUB1 can be used.

See " GX Developer Operating Manual" for details.

• When an existing data name is entered or selected

An overwrite verification dialog box is displayed.

Click on the Yes button to discard and overwrite the old

data.

Click on the No button to end GX Converter.

(Continued on the next page)

Set which project data within the GX Developer the converted data is to be export.

- 1) Select the data type for the data to be export.
- 2) Specify a data name for the data to be converted. Enter or select a data name. The entered data name is export to the project
- that is currently open in the GX Developer. 3) Enter a Title for the data to be export.
- 4) When the setting is complete, execute the conversion processing by clicking the Finish button.

MELSOFT

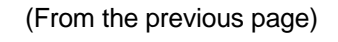

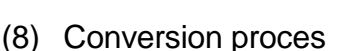

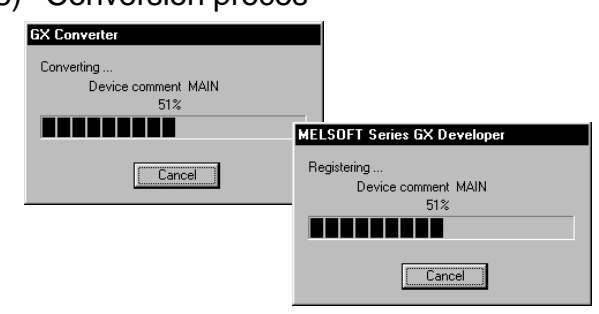

**Caution** 

• When a Cancel button is clicked during Converting

A cancel verification dialog box is displayed.

Clicking the  $Yes$  button stops the conversion

processing.

No data will be created in the GX Developer.

When overwriting, the previous data remains.

Clicking the  $\boxed{\text{No}}$  button continues the conversion processing.

• When a Cancel button is clicked during Registering

A cancel verification dialog box is displayed.

Clicking the  $Yes$  button stops the conversion processing.

 The data registered until immediately before the cancellation are created in the GX Developer. When overwriting, the previous data are discarded. Clicking the  $\boxed{\text{No}}$  button continues the conversion

processing.

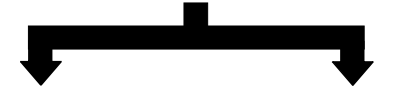

(9) Close GX Converter

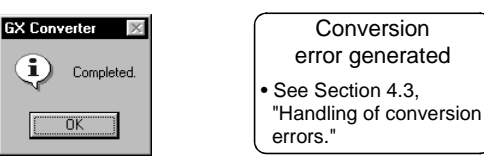

This processing converts CSV format data to Device comments and registers them.

When each Cancel button is pressed, the corresponding conversion processing will be

aborted.

Clicking the  $\overline{\text{OK}}$  button ends the conversion processing and closes GX Converter.

If a conversion error is displayed, see Section 4.3, "Handling of conversion errors" for details.

#### 4.3 Handling of conversion errors

This section explains the corrective actions when a conversion error is generated when data in TEXT, CSV format is import by the GX Developer.

#### (1) Conversion error display

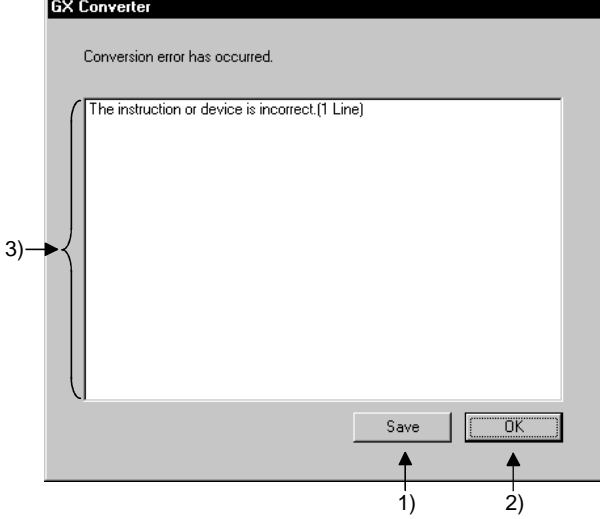

**Caution** 

 • About the error line for an Instruction or I/O (Device) error

 If an I/O (Device) error occurs when multiple I/O (Device) exist for a single instruction, the line number for the Instruction will be displayed as the error line number.

Verify or save the conversion error.

First perform the following operations, then correct the conversion error.

1) To save the conversion errors Save the conversion error contents to a specified file by clicking on the  $\sqrt{\text{Save}}$  button.

 Up to 100 occurrences (lines) of errors can be saved.

- 2) To discard conversion errors Click the  $\overline{OK}$  button to end the conversion
- processing and then close the GX Converter. 3) Up to 100 occurrences (lines) of conversion errors will be displayed.
	- When the number of conversion errors exceeds 100 occurrences (lines), the message "Convert error counter is over 100. Cancelled over 100 errors" will be displayed on line number 101.

 See Appendix 2, "Conversion error message List" for detailed explanations of error messages.

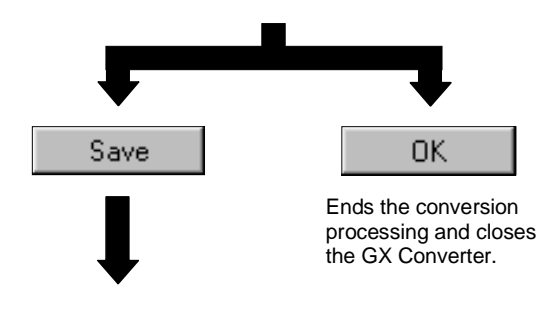

(Continued on the next page)

MELSOFT

(From the previous page)

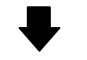

(2) Save conversion errors

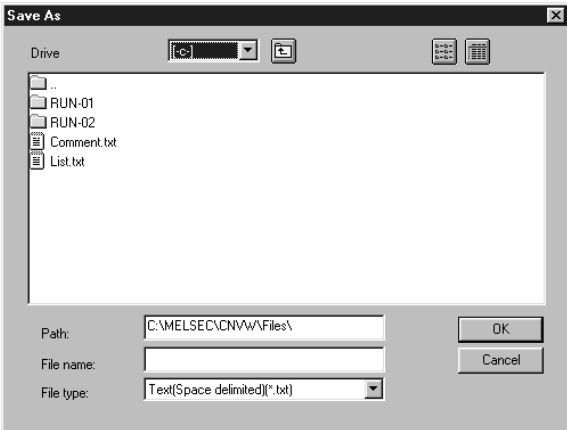

Save the conversion error contents to a file.

The conversion error contents can be saved to a file with the desired file format (extension).

## 5. CONVERTING GX Developer FORMAT DATA TO TEXT, CSV FORMAT DATA

List and Device comments created by GX Developer can be converted to TEXT, CSV format data, which can be read by other commercial software.

This section describes the operation procedure for converting List and Device comments created by GX Developer to TEXT, CSV format data, which can be read by other commercial software.

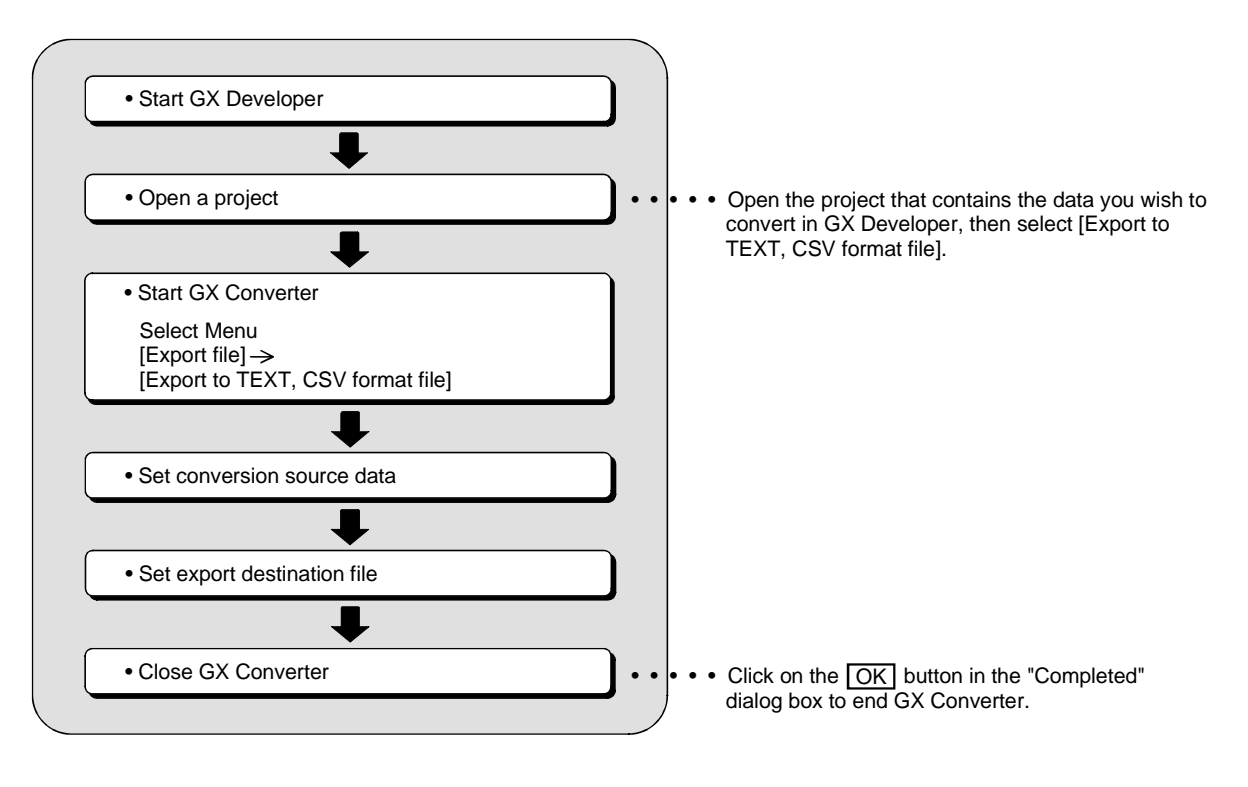

## 5.1 Converting GX Developer Format Data to Text, CSV Format Data

This section explains the operation procedures for converting List and Device comments to TEXT, CSV format data, which can be read by other commercial software.

POINT See Section 6.3, "File formats when the GX Developer format data is export to a TEXT, CSV format file" for details on file formats.

(1) Start GX Developer

5

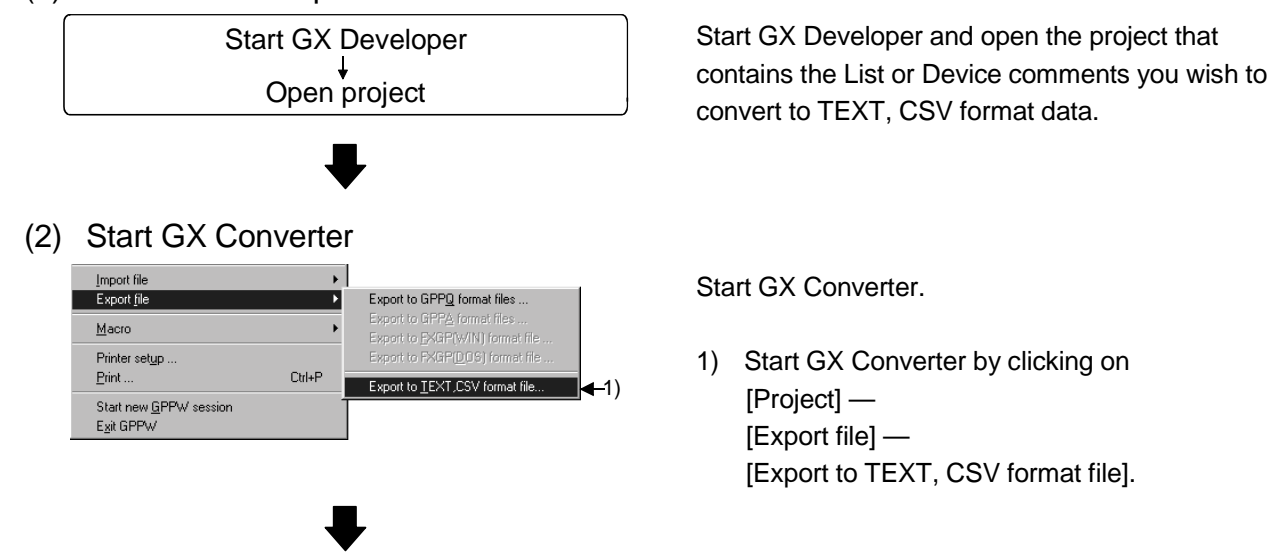

(Continued on the next page)

## 5 CONVERTING GX Developer FORMAT DATA TO TEXT, CSV FORMAT DATA

MELSOFT

(From the previous page)

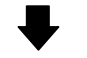

(3) Set conversion source data

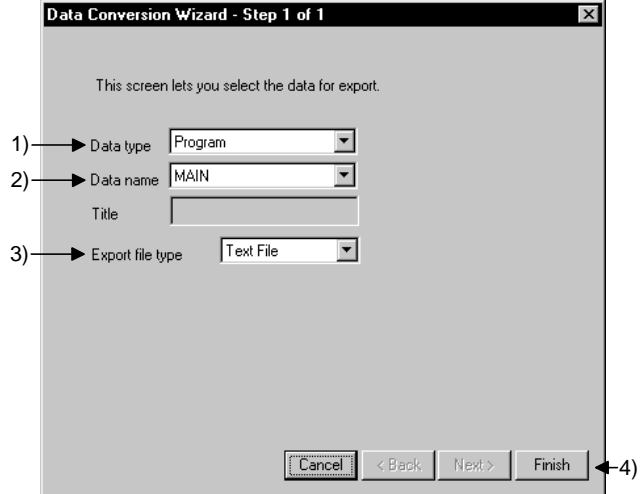

currently open.

converted.

3) Select the file format after the conversion.

Perform settings for the data to be converted.

1) Select the data type for the data to be

4) When the setting is complete, proceed to the next step by clicking the Finish button.

2) Select the name of the data to be converted. Select from the data within the project that is

#### Data selection by conversion format

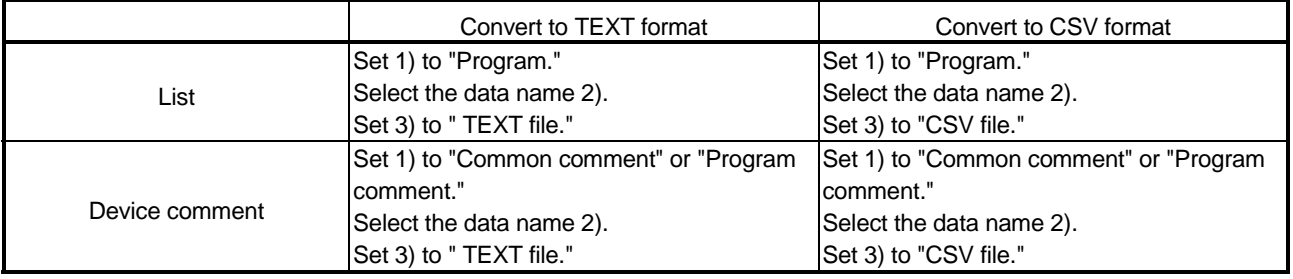

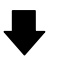

#### (4) Select export destination file

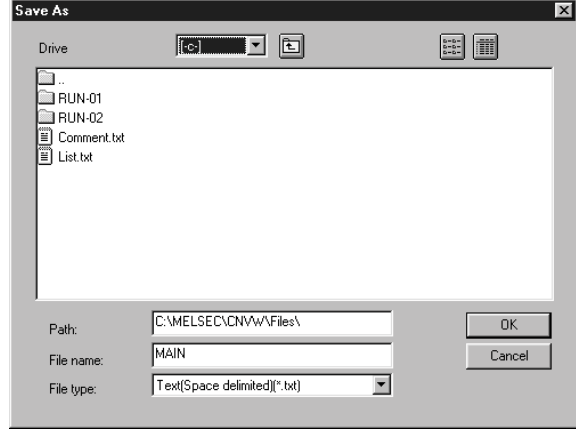

Enter or select the filename in which to export the converted data.

POINT

- 1. When using the file extension other than "csv" and "txt", type the filename and extension in the "File name" box.
	- Ex.) In the case of the extension "001", type "ABCDEFGH.001" in the "File name" box.
- 2. When using a dot "." for the filename, type the file name and extension in the "File name" box.
	- Ex.) In the case of filename "No.3", type "No.3.csv" in the "File name" box.
- 3. The file will be saved as the file type that is selected in the "File type" box on the "File Conversion Wizard". (See (3)-3) above.)

(Continued on the next page)

## 5 CONVERTING GX Developer FORMAT DATA TO TEXT, CSV FORMAT DATA

MELSOFT

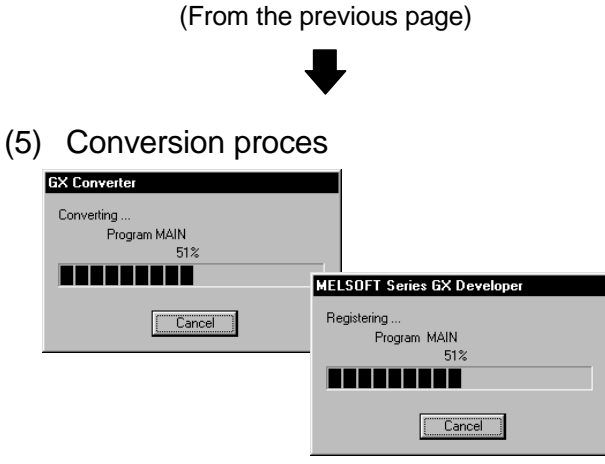

**Caution** 

• When a Cancel button is clicked

 A cancel verification dialog box is displayed. Clicking the  $Yes$  button stops the conversion

processing.

 No data will be created in the GX Developer. When overwriting, the previous data remains. Clicking the  $N<sub>o</sub>$  button continues the conversion processing.

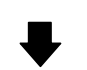

(6) Close GX Converter

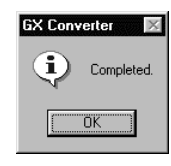

Read the List or Device comments and convert to TEXT, CSV format data.

When each Cancel button is pressed, the

corresponding conversion processing will be aborted.

Clicking the  $\overline{OK}$  button ends the conversion processing and closes GX Converter.

## 6. FILE FORMATS

This chapter explains the formats of TEXT, CSV format file, which can be used for GX Converter conversion.

#### 6.1 About TEXT CSV format files

- (1) TEXT format files (delimited by spaces) This is a file format in which data are separated by spaces.
	- (a) Necessary commercial software

Use a TEXT editor to create or edit List or Device comments.

(b) About the use of tabs

Do not use tabs in TEXT format files.

The GX Converter recognizes data which are separated by tabs as CSV format data.

In the CSV format, a single tab is recognized as a delimiter, so caution is necessary.

When reading data separated by tabs using GX Developer, perform conversion by selecting " TEXT format" for "Set conversion source data."

(2) CSV format files (delimited by commas)

This is a file format in which data are separated by commas. The GX Converter supports conversion of data separated by delimiters other than commas.

- (a) Necessary commercial software List and Device comments can be created and edited using a spreadsheet. Alternatively, a TEXT editor may be used.
- (b) About commas within data
	- 1) When spreadsheet software is used Commas may be used within strings such as Statement and Comment.
	- 2) When a TEXT editor is used Insert double quotations before and after the string in which commas are used, when import the string to GX Developer. When the GX Developer export strings that include commas, it will insert double quotations before and after the strings.
- (c) About double quotations

The GX Converter recognizes and converts string data as shown below:

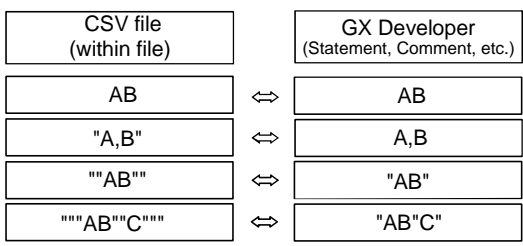

## **CAUTION**

About double quotations in CSV format

There may be some cases in which strings in CSV files created using GX Converter are not correctly recognized or converted by some spreadsheet products available on the market.

When this happens, perform necessary actions by referring to the manual of the spreadsheet software.

Or, this problem can be resolved by opening the CSV file using a TEXT editor and adding or removing double quotations as necessary.

#### POINT

(1) When the TEXT, CSV format file is being import by GX Developer

- Using the same file formats for import a TEXT, CSV format file using GX Developer and export to TEXT, CSV format file will make the subsequent operations easier.
- When creating a List using commercial software, the Step number need not be input, since the GX Developer adds new Step number each time is r import data.
- (2) When export a List or Device comments to a TEXT, CSV format file
- The file format cannot be changed at this time. Change the file format using a commercial software package after the data export to the TEXT, CSV format file has been completed.

## 6.2 File formats when the GX Developer import a TEXT, CSV format file

This section explains the file formats used when the GX Developer import a TEXT, CSV format file.

#### POINT

GX Converter recognizes up to 17 columns of data and will not recognize data in the 18th column and beyond. Therefore, when creating data using a TEXT editor or spreadsheet, create it using 17 columns or less.

GX Converter recognizes up to 524288 lines.

#### 6.2.1 When a List is import by the GX Developer

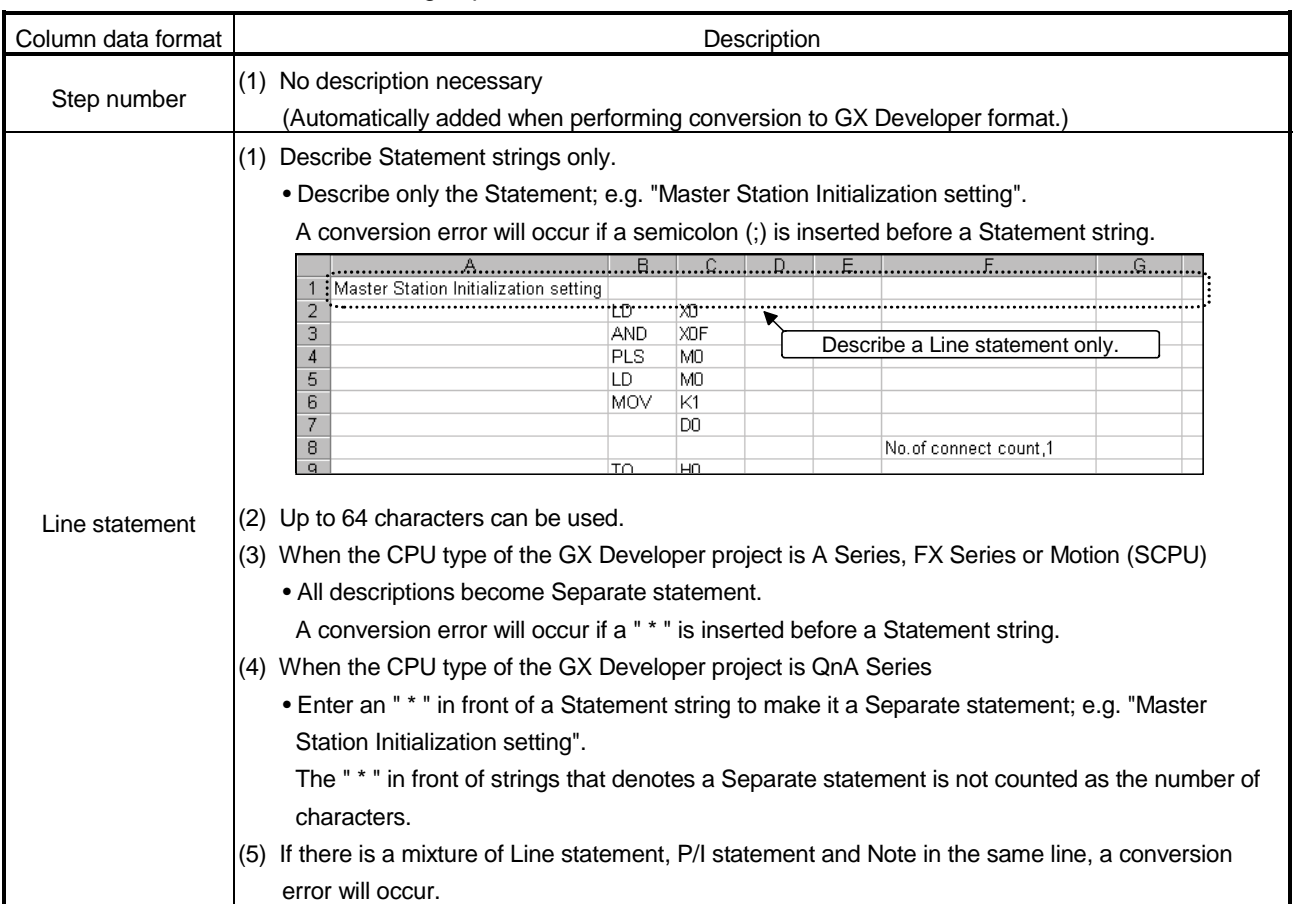

The following explains how to describe each column data format.

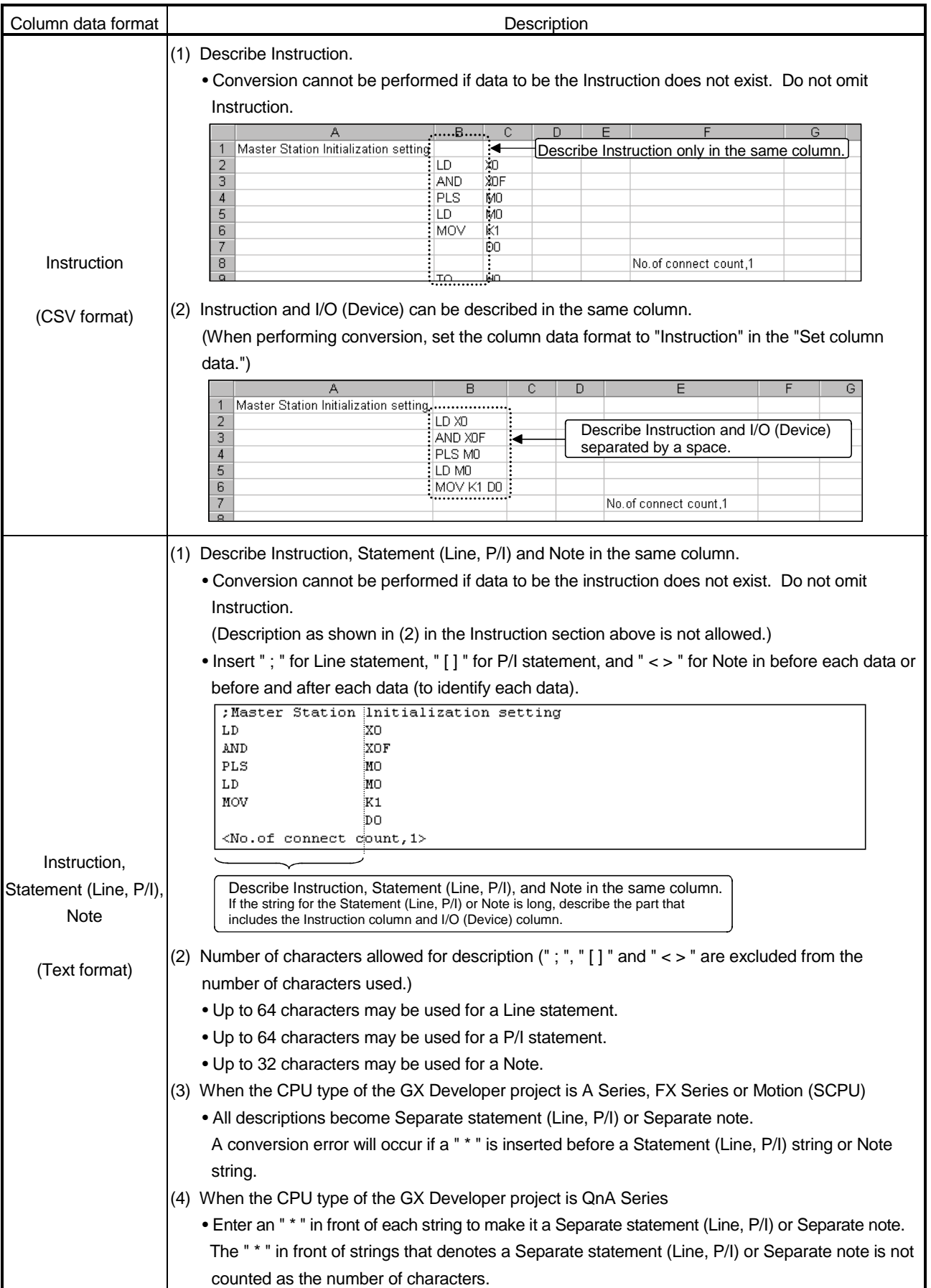

# 6 FILE FORMATS MELSOFT

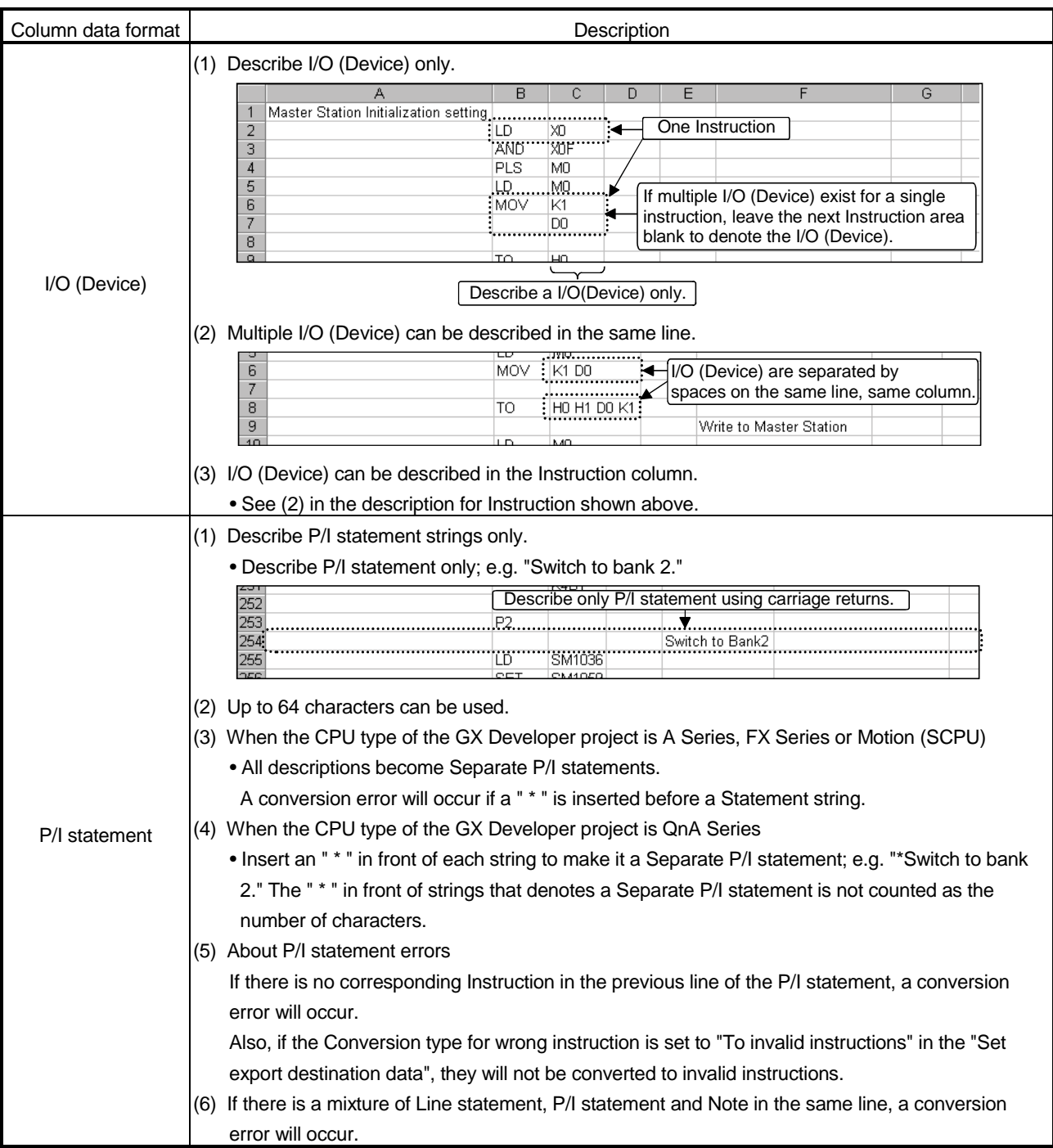

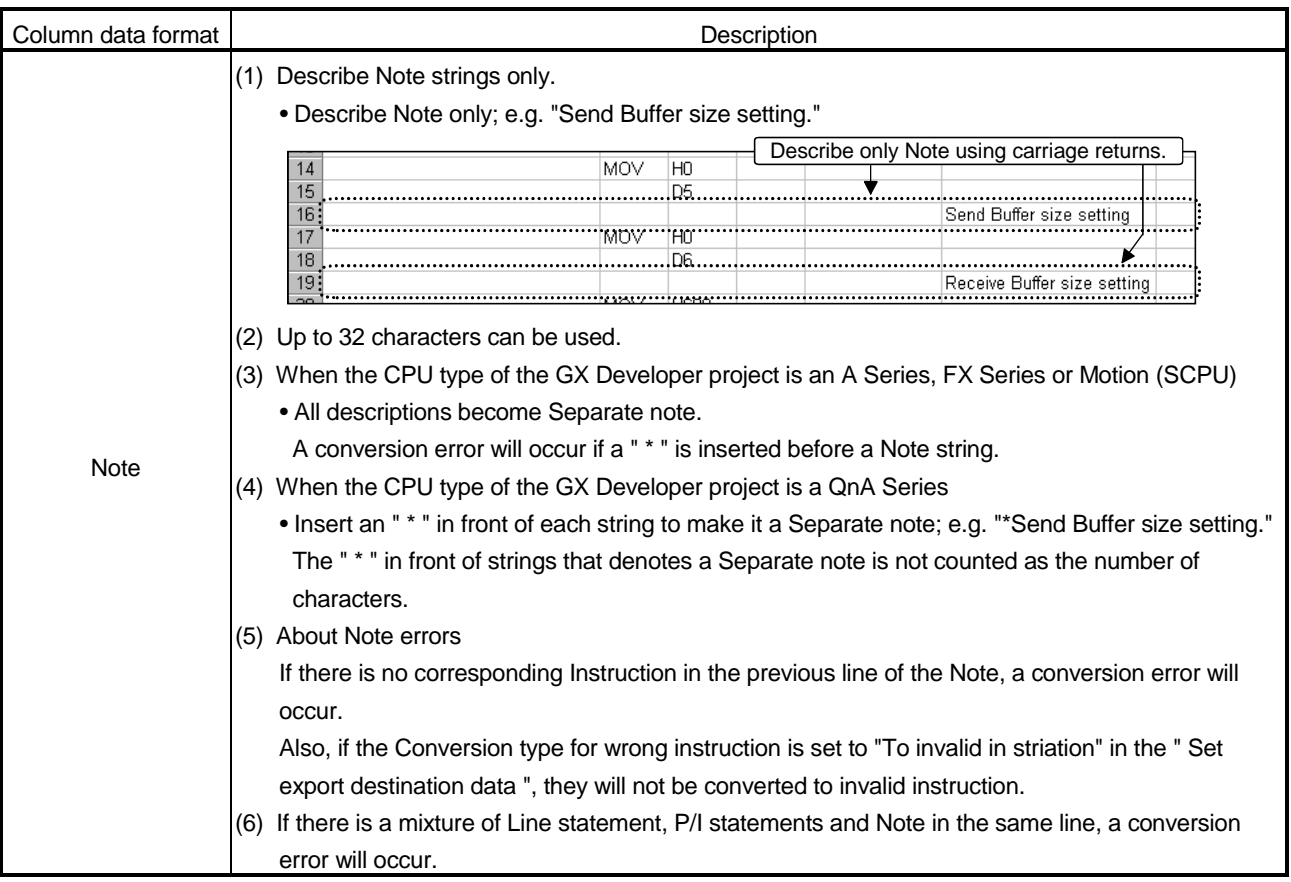

#### 6.2.2 When device comments are import by the GX Developer

The following explains how to describe each column data format.

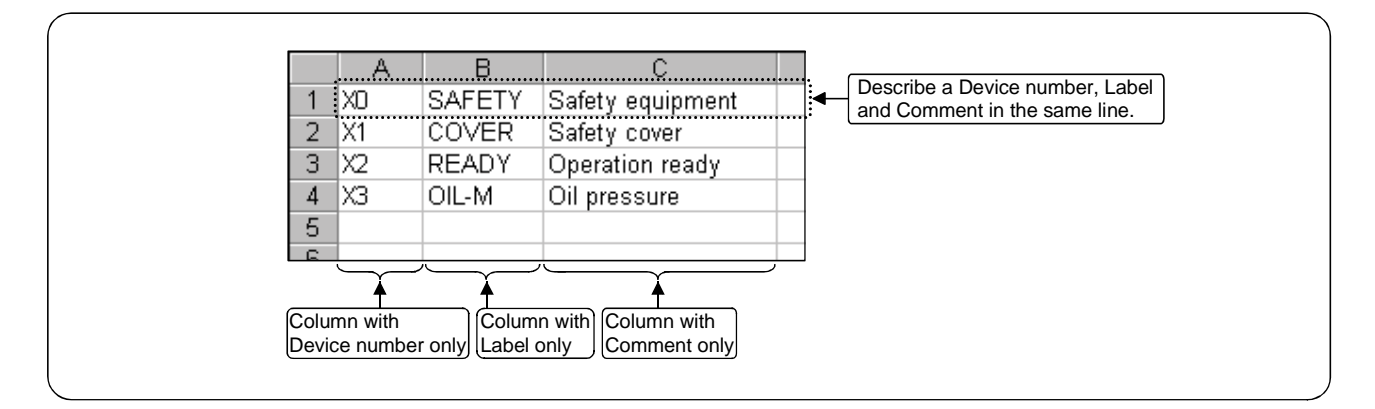

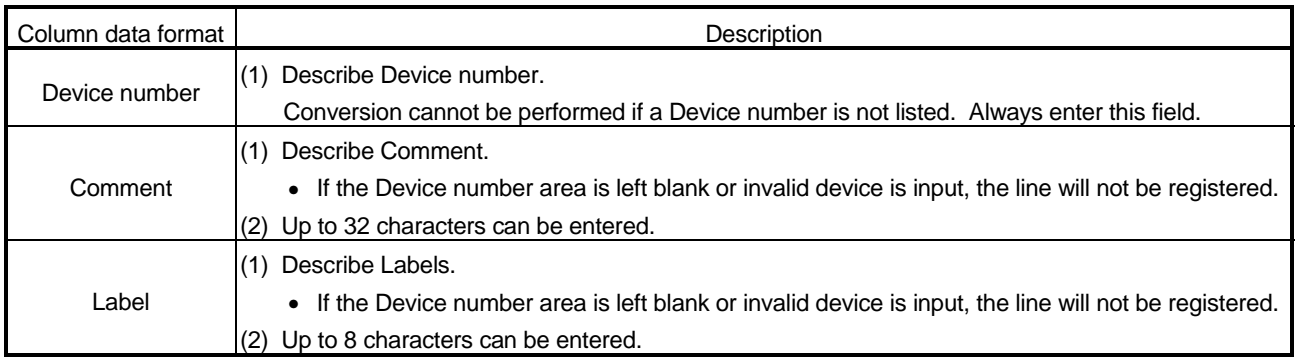

## **CAUTION**

Always enter a Device number.

Use one of the following combinations:

- 1) Device number, Label, Comment
- 2) Device number, Comment
- 3) Device number, Label

6.3 File Formats When The GX Developer Format Data is Export to a Text, CSV Format File

This section explains the file formats used when the GX Developer data is export to a TEXT, CSV format file.

6.3.1 When a List is export to a text, csv format file

POINT If the CPU type of the GX Developer project is A Series, FX Series or Motion (SCPU), a " \* " is displayed for Statement (Line, P/I) and Note in the GX Developer. However, when the data is export to a TEXT, CSV format file, the " \* " is eliminated.

(1) TEXT format file (delimited by spaces)

A List is export to a TEXT format file using the format shown below:

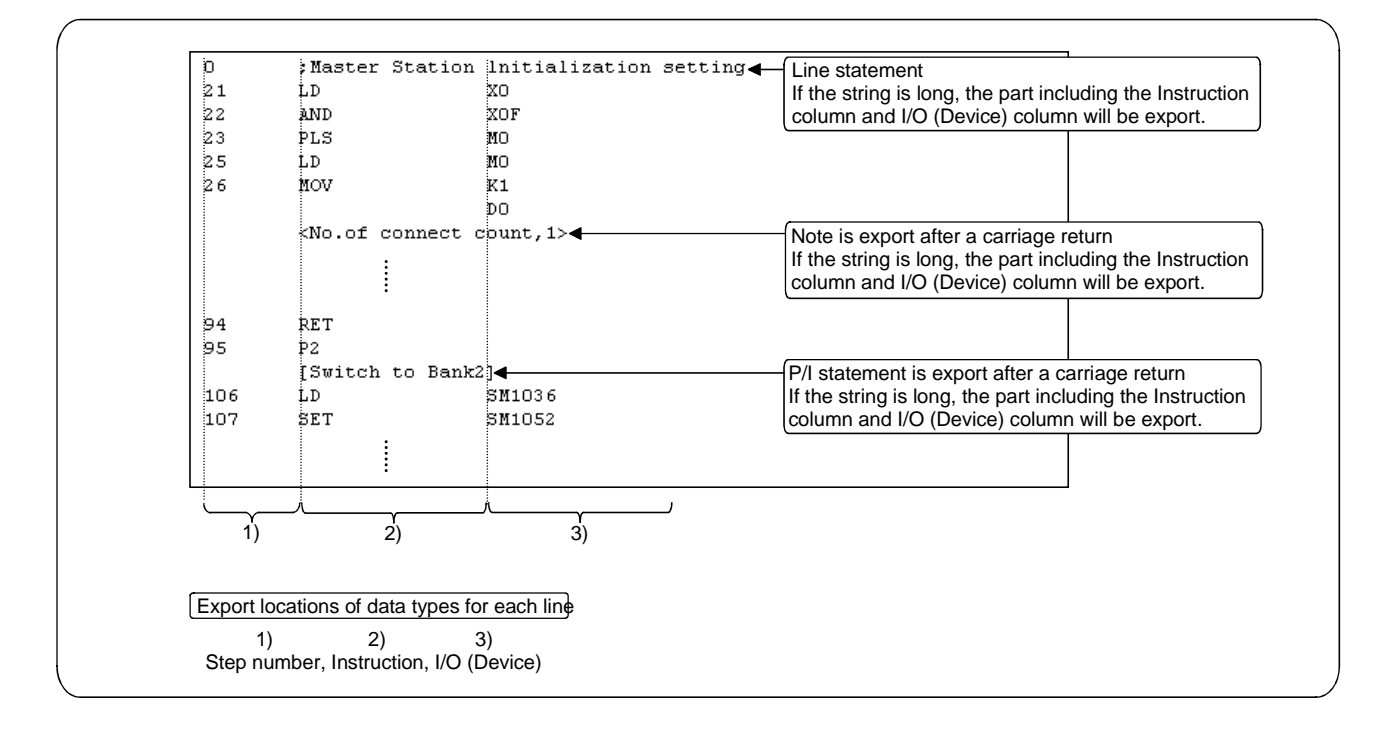

REMARK

For Line statement, P/I statements and Note, "; ", " [] " or " < > " is inserted before each string or before and after each string.

They are export in the Instruction column 2).

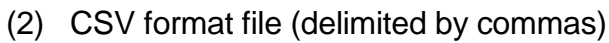

A List is export to a CSV format file using the format shown below:

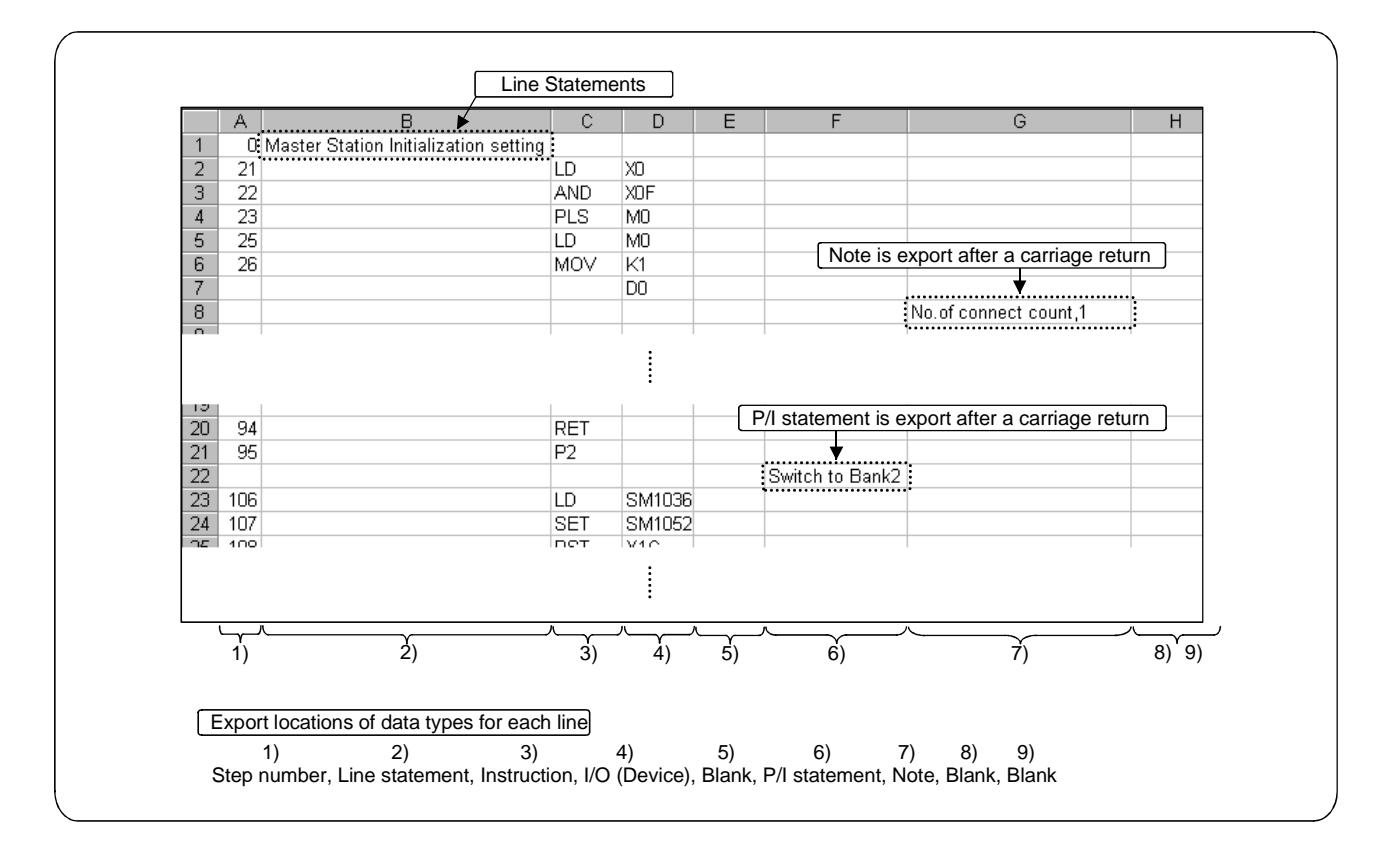

#### 6.3.2 When device comments are export to a text, csv format file

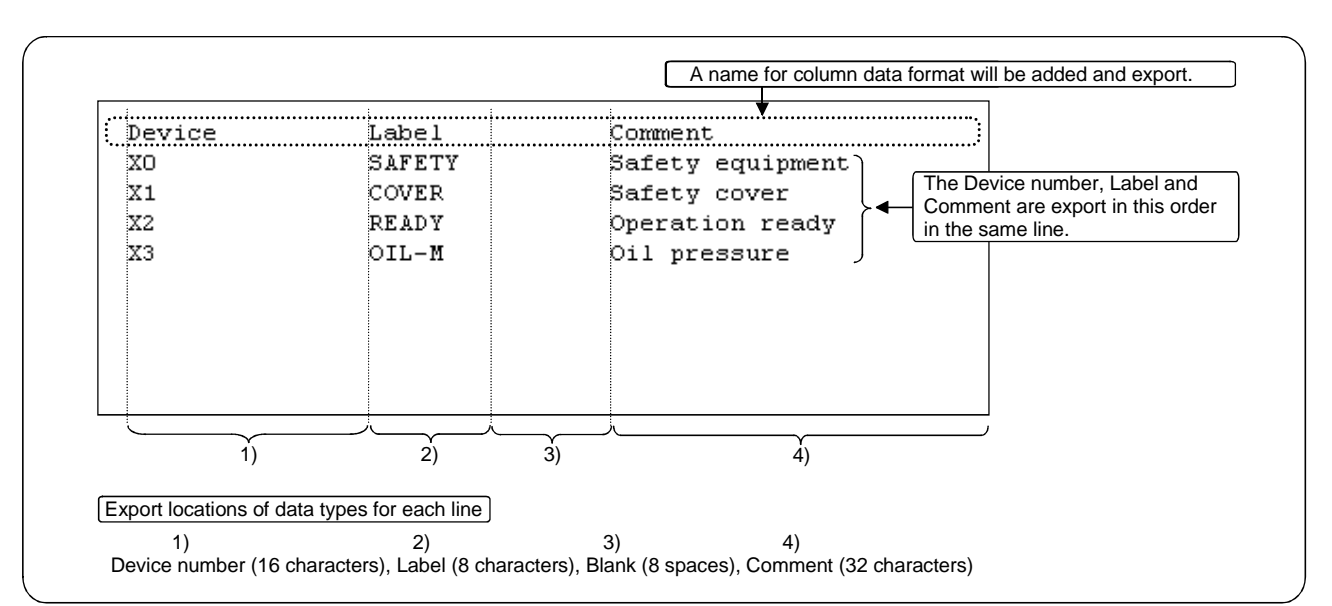

(1) TEXT format file (delimited by spaces)

Device comments are export to a TEXT format file using the format shown below:

## (2) CSV format file (delimited by commas)

Device comments are export to a CSV format file using the format shown below:

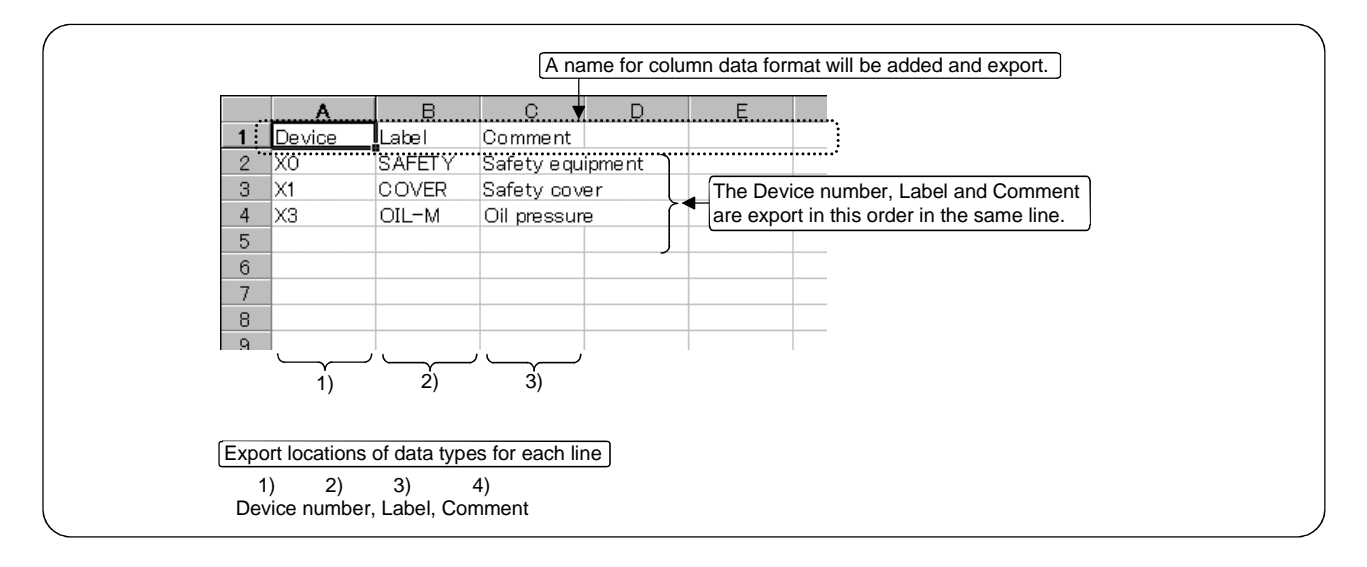

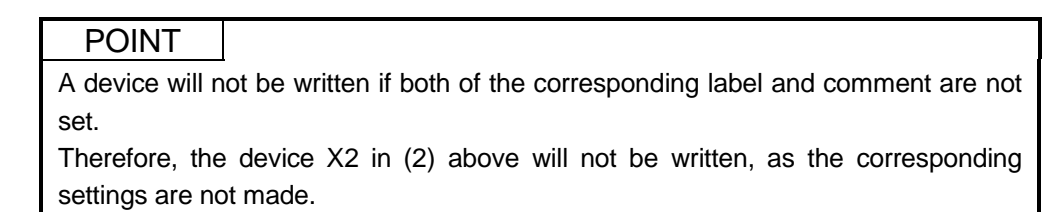

# APPENDICES

# Appendix 1. Limitations and Precautions

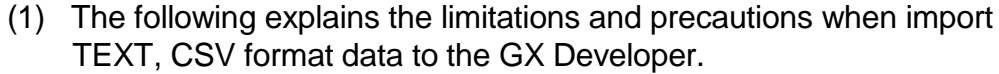

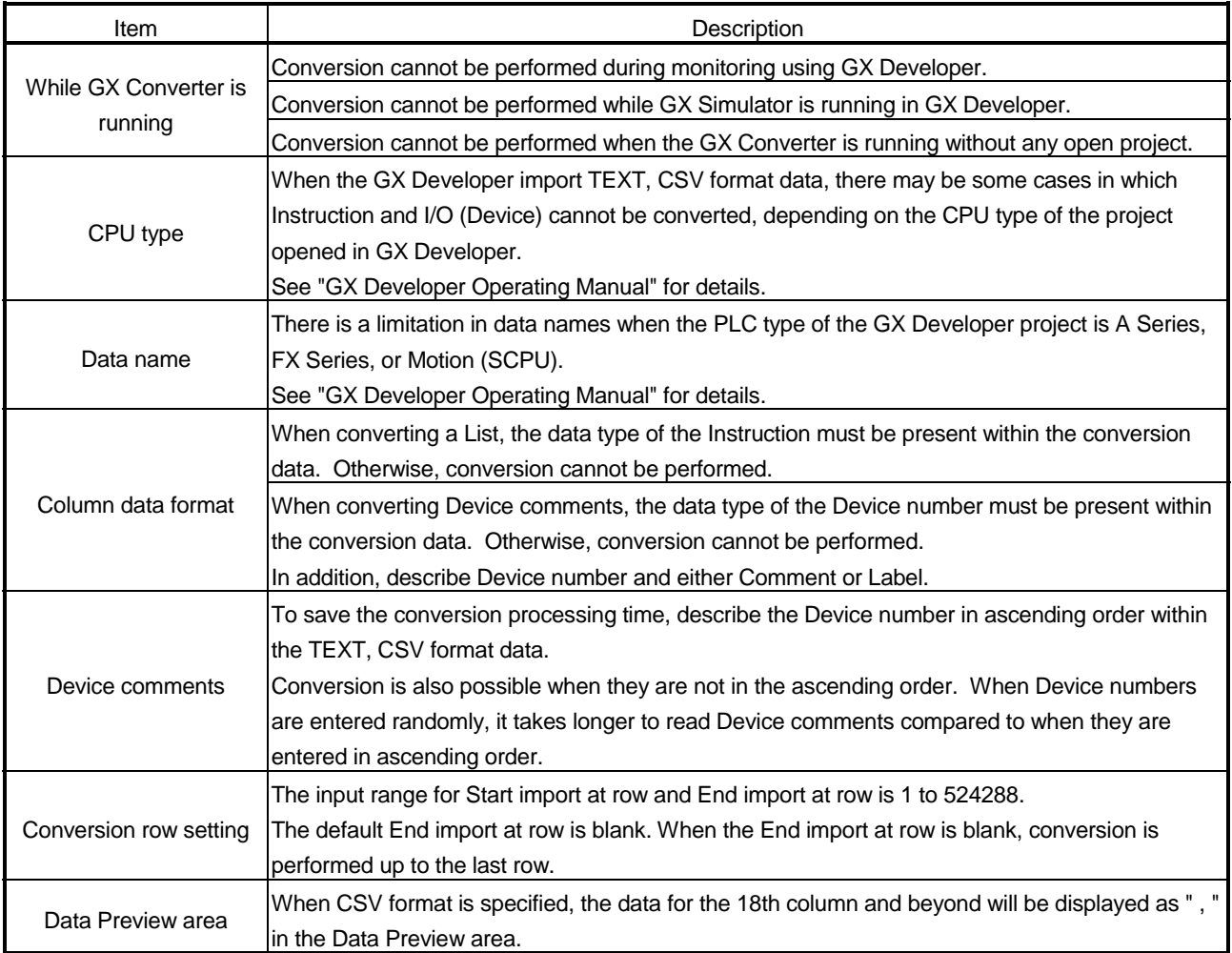

(2) The following explains the limitations and precautions when export GX Developer format data to TEXT, CSV format data.

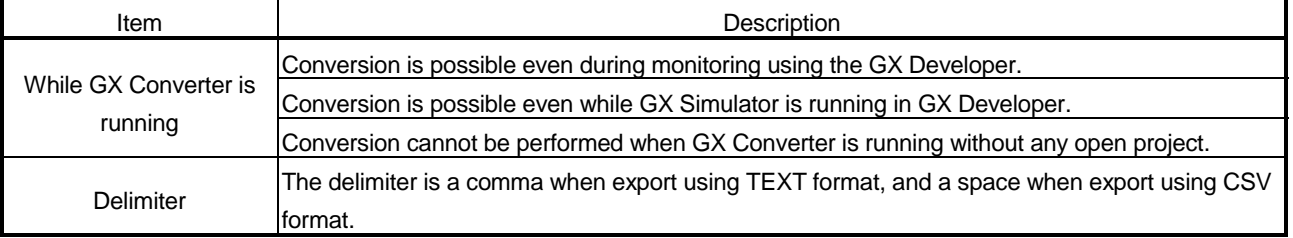

# Appendix 2. Conversion Error Message List

The following explains conversion error messages when the GX Developer is import TEXT, CSV format data.

#### While converting a List

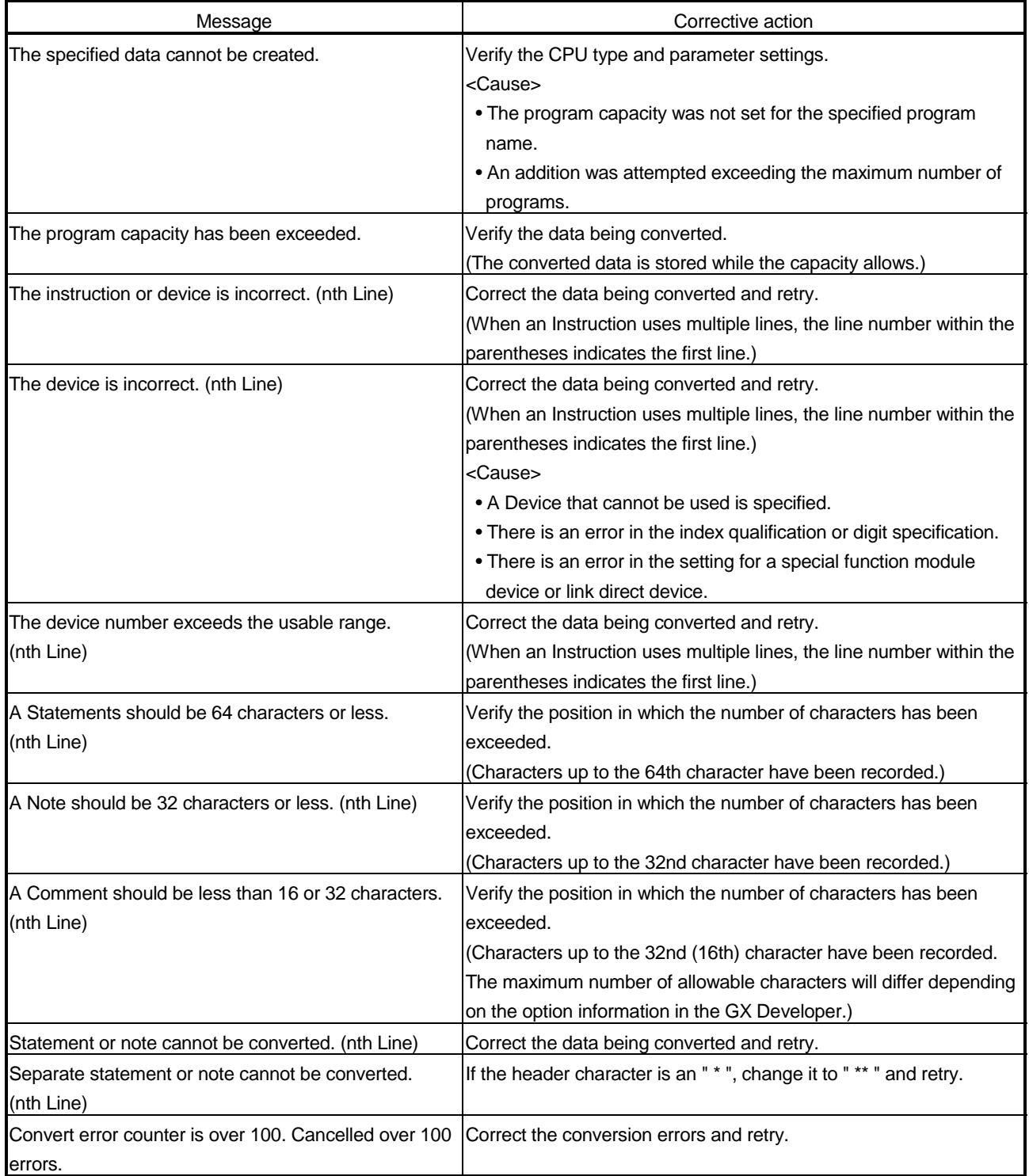

While converting Device comments

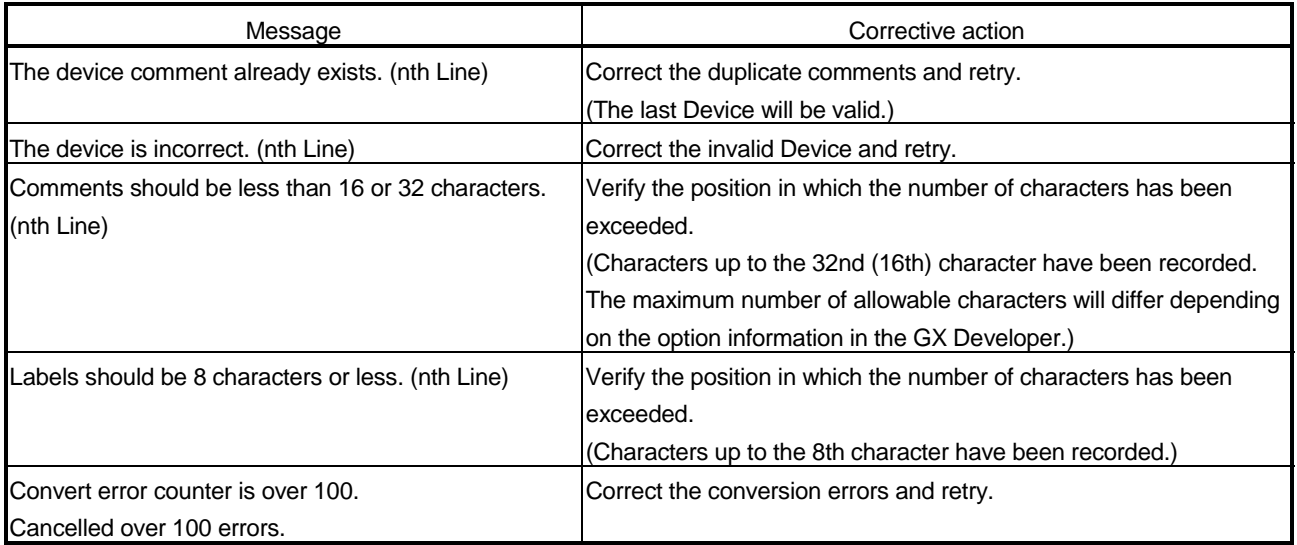

## Appendix 3. Converting CADIF Character-string Data

This section explains the operation to import the character-string data file that has been converted via SW1IVD-CADIF, to the GX Developer.

#### (1) When converting a List

Convert a List using TEXT format while taking care of the following settings:

- Separate between the number column and Instruction column in "Set delimiter location."
- In "Set column data," set the first column to "Do not Import (Skip)" and the second column to "Instruction."
- (2) When converting Device comments Convert Device comments using CSV format while taking care of the following settings:
	- Decrease the End import at row by 1 using the spin button in the "Set conversion source data."
	- Set " ; " (semicolon) as the column delimiter in "Set delimiter location."
	- In "Set column data," set the first column to "Device number" and the second column to "Comment."

## Appendix 4. Performance Specifications

The following explains the performance specifications for GX Converter.

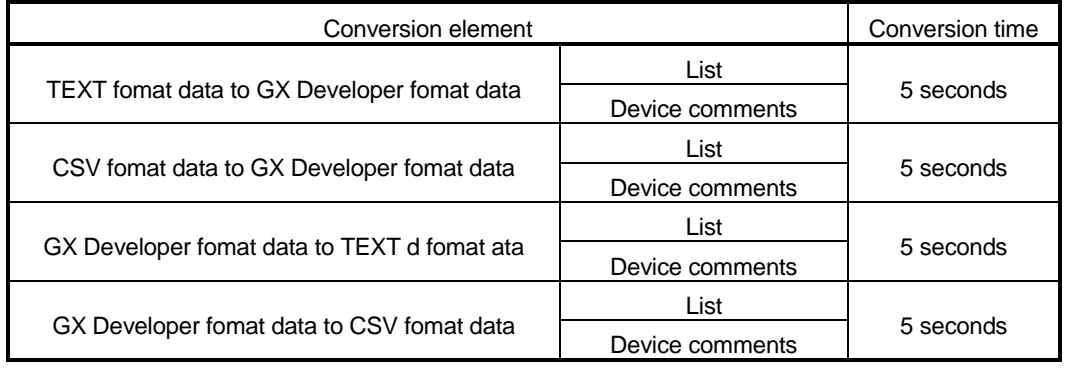

The computer used for the measurements above

CPU: Pentium<sup>®</sup> 133 MHz, RAM: 32 MB, Free hard disk space: More than 50 MB,OS: Windows<sup>®</sup> 95 Conversion data List : 1001 steps (LD X0 OUT M0 x 500 times, END)

Device comments : 1000 Device equivalent

(Comment 32 characters, Label 8 characters)

## INDEX

# Ind

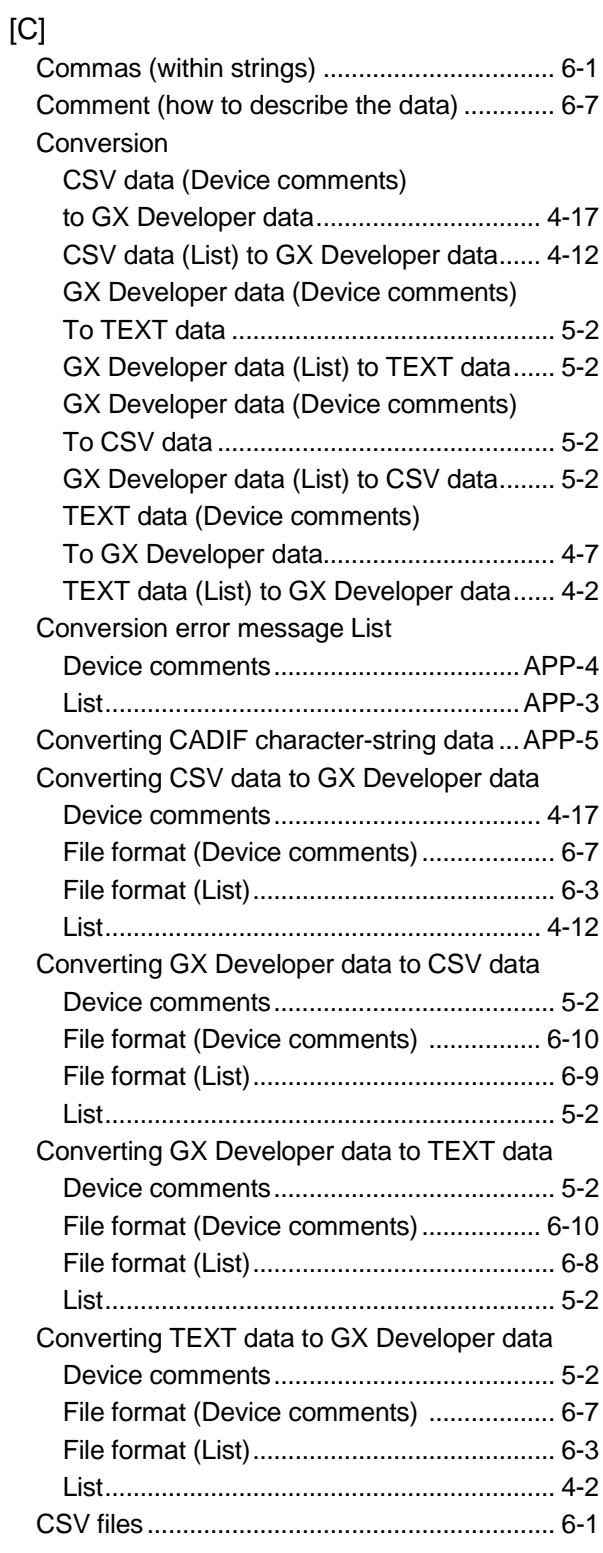

## [D]

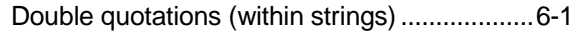

# [F]

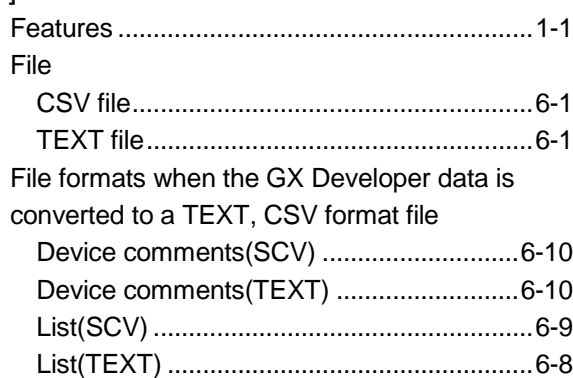

# [H]

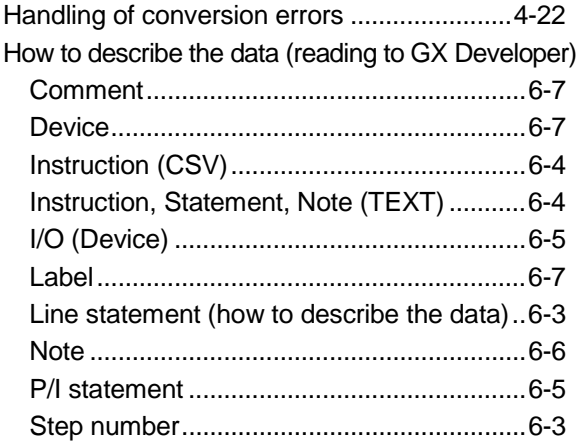

# [ I ]

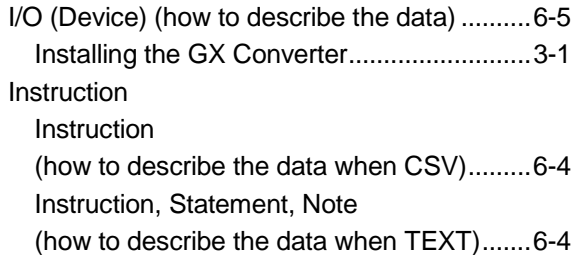

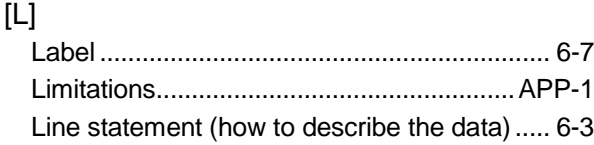

# [N]

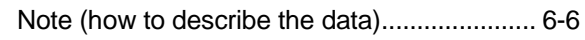

# [O]

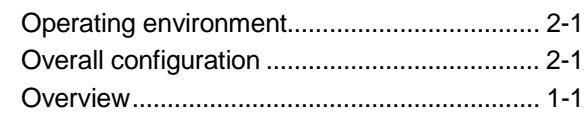

# [P]

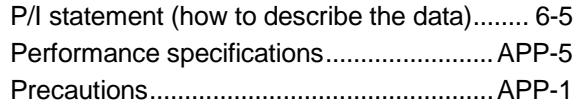

#### [S]

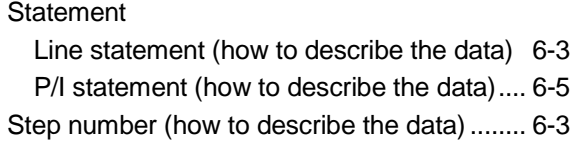

# [T]

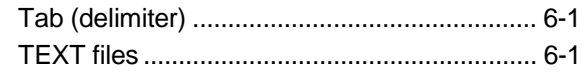

# [U]

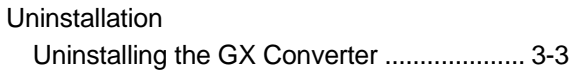

# Ind

Microsoft, Windows, Windows NT are registered trademarks of Microsoft Corporation in the United States and other countries. Pentium is a registered trademark of Intel Corporation in the United States and other countries. Other company and product names herein are either trademarks or registered trademarks of their respective owners. SPREAD Copyright (C) 1996 Farpoint Technologies, Inc.

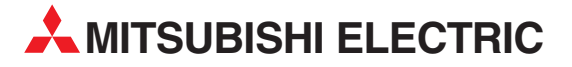

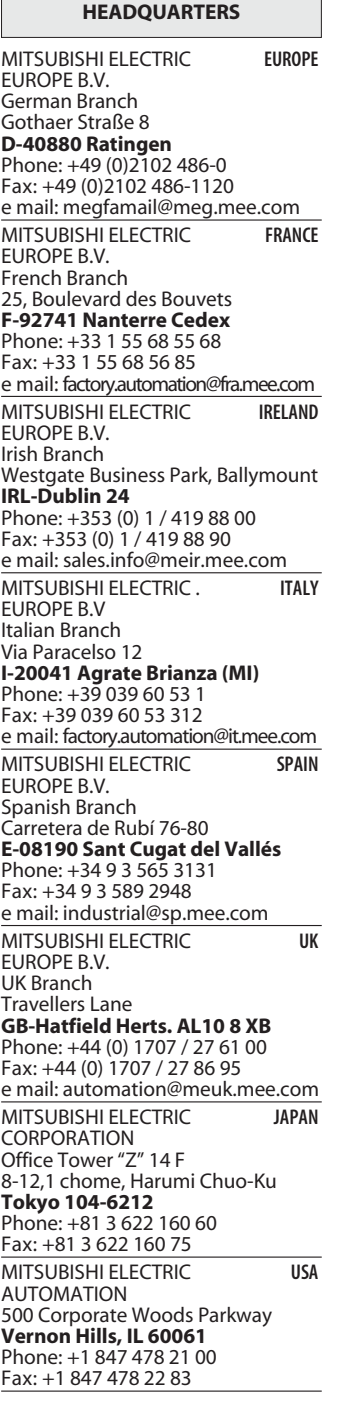

**EUROPEAN REPRESENTATIVES** GEVA **AUSTRIA** Wiener Straße 89 **AT-2500 Baden** Phone: +43 (0)2252 / 85 55 20 Fax: +43 (0)2252 / 488 60 e mail: office@geva.at TEHNIKON **BELARUS** Oktjabrskaya 16/5, Ap 704 **BY-220030 Minsk** Phone: +375 (0)17 / 2104626 Fax: +375 (0)17 / 2275830 e mail: tehnikon@belsonet.net Getronics b.v. **BELGIUM** Control Systems Pontbeeklaan 43 **BE-1731 Asse-Zellik** Phone: +32 (0)2 / 467 17 51 Fax: +32 (0)2 / 467 17 45 e mail: infoautomation@getronics.com TELECON CO. **BULGARIA** 4, A. Ljapchev Blvd. **BG-1756 Sofia** Phone: +359 (0)2 / 97 44 058 Fax: +359 (0)2 / 97 44 061 e mail: — INEA CR d.o.o. **CROATIA** Losinjska 4 a **HR-10000 Zagreb** Phone: +385 (0) 1 / 36 940-01 Fax: +385 (0) 1 / 36 940-03 e mail: inea@inea.hr AutoCont **CZECH REPUBLIC** Control Systems s.r.o. Nemocnicni 12 **CZ-70200 Ostrava 2** Phone: +420 59 / 6152 111 Fax: +420 59 / 6152 562 e mail: consys@autocont.cz louis poulsen **DENMARK** industri & automation Geminivej 32 **DK-2670 Greve** Phone: +45 (0)43 / 95 95 95 Fax: +45 (0)43 / 95 95 91 e mail: lpia@lpmail.com UTU Elektrotehnika AS **ESTONIA** Pärnu mnt.160i **EE-10621 Tallinn** Phone: +372 (0)6 / 51 72 80 Fax: +372 (0)6 / 51 72 88 e mail: utu@utu.ee UTU POWEL OY **FINLAND** Box 236 **FIN-28101 Pori** Phone: +358 (0)2 / 550 800 Fax: +358 (0)2 / 550 8841 e mail: tehoelektroniikka@urhotuominen.fi UTECO A.B.E.E. **GREECE** 5, Mavrogenous Str. **GR-18542 Piraeus** Phone: +302 (0)10 / 42 10 050 Fax: +302 (0)10 / 42 12 033 e mail: uteco@uteco.gr Meltrade Automatika Kft. **HUNGARY** 55, Harmat St. **HU-1105 Budapest** Phone: +36 (0)1 / 2605 602 Fax: +36 (0)1 / 2605 602 e mail: office@meltrade.hu SIA POWEL **LATVIA** Lienes iela 28 **LV-1009 Riga** Phone: +371 784 2280 Fax: +371 784 2281

e mail: utu@utu.lv

#### **EUROPEAN REPRESENTATIVES** UAB UTU POWEL **LITHUANIA** Savanoriu Pr. 187 **LT-2053 Vilnius** Phone: +370 (0)52323-101 Fax: +370 (0)52322-980 e mail: powel@utu.lt Intehsis Srl **MOLDOVA** Cuza-Voda 36/1-81 **MD-2061 Chisinau** Phone: +373 (0)2 / 562 263 Fax: +373 (0)2 / 562 263 e mail: intehsis@mdl.net Getronics b.v. **NETHERLANDS** Control Systems Donauweg 2 B **NL-1043 AJ Amsterdam** Phone: +31 (0)20 / 587 6700 Fax: +31 (0)20 / 587 6839 e mail: info.gia@getronics.com Motion Control **NETHERLANDS** Automation b.v. Markenweg 5 **NL-7051 HS Varsseveld** Phone: +31 (0)315 / 257 260 Fax: +31 (0)315 / 257 269 e mail: Beijer Electronics AS **NORWAY** Teglverksveien 1 **NO-3002 Drammen** Phone: +47 (0)32 / 24 30 00 Fax: +47 (0)32 / 84 85 77 e mail: info@beijer.no MPL Technology Sp. z o.o. **POLAND** ul. Sliczna 36 **PL-31-444 Kraków** Phone: +48 (0)12 / 632 28 85 Fax: +48 (0)12 / 632 47 82 e mail: krakow@mpl.pl Sirius Trading & Services srl **ROMANIA** Str. Biharia Nr. 67-77 **RO-013981 Bucuresti 1** Phone: +40 (0) 21 / 201 1146 Fax: +40 (0) 21 / 201 1148 e mail: sirius@siriustrading.ro ACP Autocomp a.s. **SLOVAKIA** Chalupkova 7 **SK-81109 Bratislava** Phone: +421 (02)5292-2254 Fax: +421 (02)5292-2248 e mail: info@acp-autocomp.sk INEA d.o.o. **SLOVENIA** Stegne 11 **SI-1000 Ljubljana** Phone: +386 (0)1 513 8100 Fax: +386 (0)1 513 8170 e mail: inea@inea.si Beijer Electronics AB **SWEDEN** Box 426 **S-20124 Malmö** Phone: +46 (0)40 / 35 86 00 Fax: +46 (0)40 / 35 86 02 e mail: info@beijer.de ECONOTEC AG **SWITZERLAND** Postfach 282 **CH-8309 Nürensdorf** Phone: +41 (0)1 / 838 48 11 Fax: +41 (0)1 / 838 48 12 e mail: info@econotec.ch GTS **TURKEY** Darülaceze Cad. No. 43A KAT: 2 **TR-80270 Okmeydani-Istanbul**<br>Phone: +90 (0)212 / 320 1640 Fax: +90 (0)212 / 320 1649 e mail: gts@turk.net

#### **EUROPEAN REPRESENTATIVES**

CSC Automation **UKRAINE** 15, M. Raskova St., Fl. 10, Off. 1010 **UA-02002 Kiev** Phone: +380 (0)44 / 238 83 16 Fax: +380 (0)44 / 238 83 17 e mail: csc-a@csc-a.kiev.ua

#### **EURASIAN REPRESENTATIVE**

CONSYS **RUSSIA** Promyshlennaya St. 42 **RU-198099 St Petersburg** Phone: +7 812 / 325 36 53 Fax: +7 812 / 325 36 53 e mail: consys@consys.spb.ru ELEKTROSTYLE **RUSSIA** ul. Garschina 11 **RU-140070 Moscow Oblast** Phone: +7 095/ 557 9756 Fax: +7 095/ 746 8880 e mail: mjuly@elektrostyle.ru ELEKTROSTYLE **RUSSIA** Krasnij Prospekt 220-1, Office 312 **RU-630049 Novosibirsk** Phone: +7 3832 / 10 66 18 Fax: +7 3832 / 10 66 26 e mail: elo@elektrostyle.ru ICOS **RUSSIA** Ryazanskij Prospekt, 8A, Office 100 **RU-109428 Moscow** Phone: +7 095 / 232 0207 Fax: +7 095 / 232 0327 e mail: mail@icos.ru SMENA **RUSSIA** Polzunova 7 **RU-630051 Novosibirsk** Phone: +7 095 / 416 4321 Fax: +7 095 / 416 4321 e mail: smena-nsk@yandex.ru SSMP Rosgidromontazh Ltd **RUSSIA** 23, Lesoparkovaya Str. **RU-344041 Rostov On Don** Phone: +7 8632 / 36 00 22 Fax: +7 8632 / 36 00 26 e mail: — STC Drive Technique **RUSSIA** Poslannikov per., 9, str.1 **RU-107005 Moscow** Phone: +7 095 / 786 21 00 Fax: +7 095 / 786 21 01 e mail: info@privod.ru

#### **MIDDLE EAST REPRESENTATIVE**

SHERF Motion Techn. Ltd **ISRAEL** Rehov Hamerkava 19 **IL-58851 Holon** Phone: +972 (0)3 / 559 54 62 Fax: +972 (0)3 / 556 01 82 e mail: —

#### **AFRICAN REPRESENTATIVE**

CBI Ltd **SOUTH AFRICA** Private Bag 2016 **ZA-1600 Isando** Phone: +27 (0)11 / 928 2000 Fax: +27 (0)11 / 392 2354 e mail: cbi@cbi.co.za

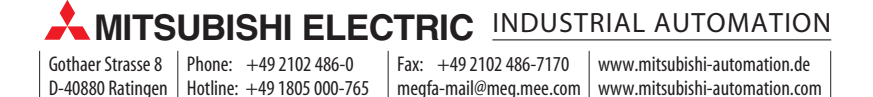